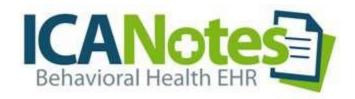

# QuickStart User Guide – TSPlus

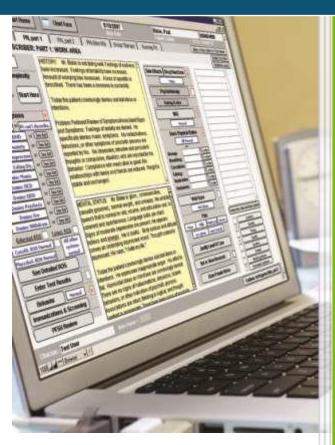

# TABLE OF CONTENTS

| Contacting ICANotes Support       | 3  |
|-----------------------------------|----|
| Referrals                         | 3  |
| Changes to your account           | 4  |
| Logging into ICANotes             | 4  |
|                                   |    |
| Printing                          |    |
| Safari Browser Printing           | 7  |
| Changing Your Password            | 9  |
| Importing Patient Demographics    |    |
| Configuring Group Settings        | 14 |
| Sites/Letterheads Tab             |    |
| Facility Info Tab                 |    |
| Letterhead Tab                    |    |
| Electronic Billing Tab            |    |
| Integrations Tab                  |    |
| Service/Modifier Codes Tab        |    |
| Lab Requisition Protocols Tab     |    |
| Medication Protocols Tab          |    |
| Provider Directory Tab            |    |
| Insurance Payers Tab              |    |
| Therapy Groups Tab                | 24 |
| Therapy Groups                    | 25 |
| Group Rosters                     | 26 |
| Formats Tab                       | 28 |
| MCM Authorization Tab             | 29 |
| Accounts Tab                      | 30 |
| Codes                             | 30 |
| Statement Settings Option         | 32 |
| Calendar Tab                      | 33 |
| Integrations Tab                  | 35 |
| More Tab                          | 35 |
| Site Staff                        | 35 |
| MAR                               | 36 |
| Miscellaneous Rules               | 37 |
| Claim Templates                   | 38 |
| Configuring Individual Settings   | 38 |
| Personal Info Tab                 | 41 |
| Identity Tab                      | 41 |
| Options Tab                       | 42 |
| Calendar Options                  | 44 |
| Caseload Tab                      | 45 |
| Billing Rates and Payer Rules Tab |    |
| Billing Rates                     |    |
| Provider Payer Rules              |    |
| Billing Service Combos            |    |
| ICD-10 Codes                      |    |
| Custom Buttons Tab                |    |
| Reminders Tab                     |    |
| Restore Deleted Tab               | 54 |

| Creating and Accessing Charts         | 55 |
|---------------------------------------|----|
| Creating a New Chart                  |    |
| Telehealth                            | 61 |
| Telehealth Setup (PC)                 |    |
| Telehealth Setup (Mac)                |    |
| Initiating a Telehealth Session (PC)  | 71 |
| Initiating a Telehealth Session (Mac) | 79 |
| Telehealth FAQ's                      | 88 |
|                                       |    |

# **CONTACTING ICANOTES SUPPORT**

Our Support team is available to assist you via phone Monday through Friday via Phone and Chat Support. Check the table below for daily hours. Whether you need assistance with troubleshooting or training, our friendly support experts are waiting to answer your call and respond quickly to address your request. We also have someone on-call after hours to assist customers who are unable to access the program.

|           | Phone Support       | Chat Support        |
|-----------|---------------------|---------------------|
| Monday    | 8:30am – 7:30pm EST | 9:00am – 7:00pm EST |
| Tuesday   | 8:30am – 7:30pm EST | 9:00am – 7:00pm EST |
| Wednesday | 8:30am – 7:30pm EST | 9:00am – 7:00pm EST |
| Thursday  | 8:30am – 7:30pm EST | 9:00am – 7:00pm EST |
| Friday    | 9:00am – 6:30pm EST | 9:30am – 6:00pm EST |

**By Phone:** 443-569-8778

By E-Mail: ticket@icanotes.com

By Live Chat: Visit our website for live chat assistance with a member of our Support Team.

**Submit a Support Ticket:** Click here to submit a ticket to our Support Portal, no login required!

**Access our Support Portal:** Click here to log in to the ICANotes Support Portal, where you can create new tickets, view ticket status, and peruse the knowledge base for quick answers to your questions.

In addition to this user guide, we have a library of on-demand video tutorials available on our website:

Video Tutorials

# REFERRALS

We offer our customers a referral rewards program. If you refer a colleague from another practice, you are eligible to receive a \$100 account credit as a reward if that colleague becomes a customer of ours for at least 90 days. To qualify for a referral reward, submit your colleague's information to sales@icanotes.com.

#### CHANGES TO YOUR ACCOUNT

# If you want to:

Add more users to your group
Remove users from your group
Add electronic signature to your account
Add e-prescribing to your account
Setup electronic billing via a clearinghouse
Inquire about your ICANotes bill
Setup credit card processing

#### Go to or Contact:

Knowledge Base Article
Knowledge Base Article
Knowledge Base Article
ICANotes Website (at the bottom)
ICANotes Website Partners
Billing – 866-847-3590 or billing@icanotes.com
ICANotes Website

# **LOGGING INTO ICANOTES**

• Go go to <a href="https://ehr.icanotes.com">https://ehr.icanotes.com</a> from any browser (Chrome works the best). This will bring you to the Log On screen.

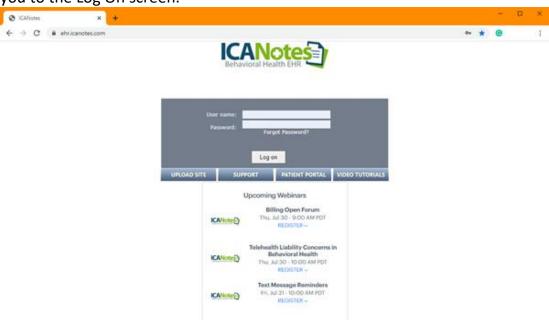

- From the Log On screen you can:
  - Log into ICANotes
  - Access the Upload Site by clicking the

Go to the ICANotes Support website by clicking the

**UPLOAD SITE** 

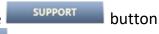

button

- Visit the Patient Portal by clicking the PATIENT PORTAL button
- Access Video Tutorials by clicking the VIDEO TUTORIALS button
- View upcoming Webinars offered by the ICANotes Training team

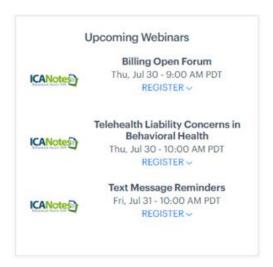

Enter your ICANotes username and password. Click
 Log on

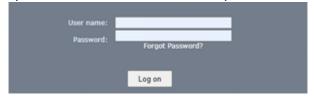

• A second browser tab will open and briefly display a security progress bar as you are connected to your account.

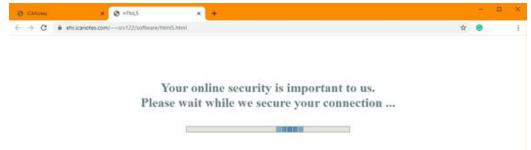

You will now be logged into ICANotes.

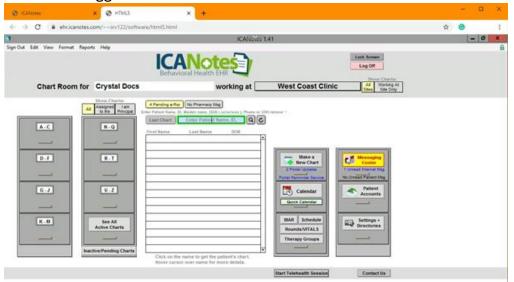

If you use a Topaz Signature Pad for signature capture on a PC or are trying to export a very large amount of data from ICANotes, please review this Knowledge Base article.

Forgot your password? Locked out? If the wrong username/password combination is entered three times in a row, ICANotes will prevent further login attempts for 20 minutes. If this happens, or if you cannot remember your password, contact your group's Security Administrator or call ICANotes Support at 443-569-8778 to have your password reset or your account unlocked. Please note: Due to security protocols, all password resets issued by ICANotes Support must be done over the phone.

# **PRINTING**

- Click the Print button within ICANotes for the document/report you wish to print.
- Make sure that Universal Printer is selected as the name of the printer.

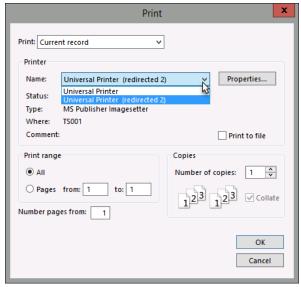

• The print dialog window may appear on top of the preview of the document or report you're printing. Click into the Destination dropdown to select the appropriate printer, or to Save As PDF (if allowed by your browser).

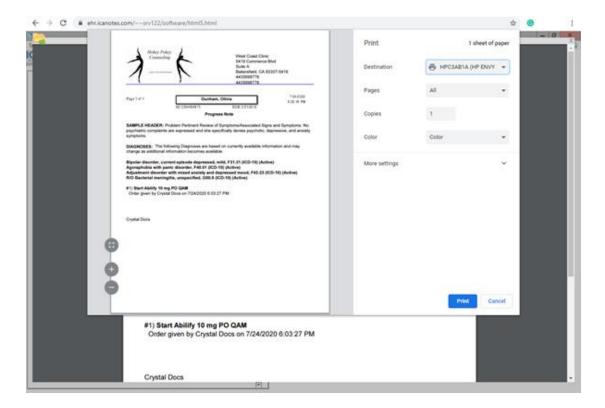

- Click to **Print**.
- If the print preview screen remains open, click the small x at the top right corner to close it and return to the previous screen.

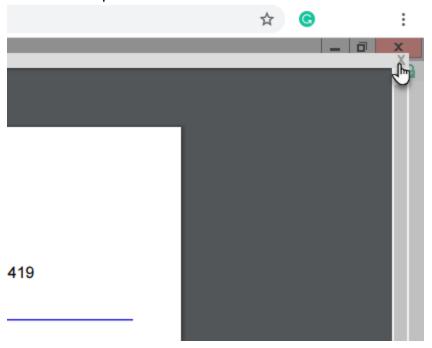

# SAFARI BROWSER PRINTING

- Click the Print key within ICANotes for the document or report you would like to print.
- Make sure that Universal Printer is selected as the name of the printer.

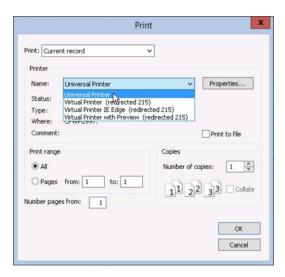

- When this message

  Action complete click to view PDF
  appears in the middle of the window, click to view the PDF. This will open another tab in your web browser.
- With the document showing, go to the File menu in the top left of your Mac desktop and select Print.

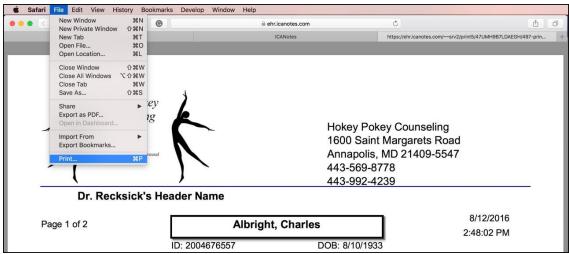

This window will populate. Click the pitton.

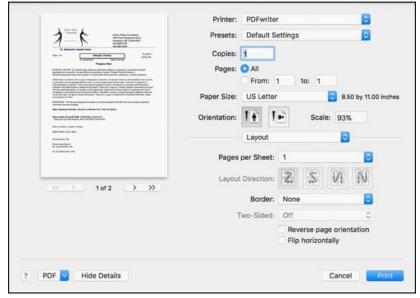

Close the tab once the document has printed.

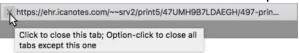

# **CHANGING YOUR PASSWORD**

#### From within ICANotes:

 In the main ICANotes Chart room, click on the drawer in the lower right corner of the screen.

Settings + Directories

- Click on the Change My Password button located in the bottom middle of the screen.
- Enter your current password in the first field. In the second and third fields, you'll enter your desired new password (make sure they match).

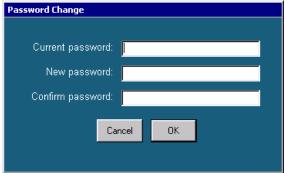

- Note: Passwords must be a minimum of eight (8) characters, including at least one upper case letter, one lowercase letter, and a number or special character.
- Click the button to proceed. You will receive a confirmation message if successful.

# From the Upload Site:

You can access the upload site by navigating to <a href="https://upload.icanotes.com">https://upload.icanotes.com</a>

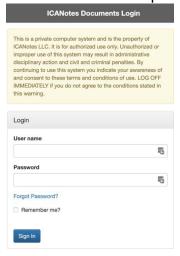

 The first time you login to the ICANotes Upload Site, you will be prompted to complete a few security questions. We highly recommend you complete these questions, as they will be used as part of the ICANotes security protocol should you ever need to call Support for a password reset.

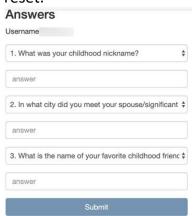

- There are a wide variety of questions that you can choose from for your security questions. Click the down arrow to the right of the field to view the full list of questions and make a selection.
- Once you have filled in your email address and selected three security questions and answers, click **Submit**.

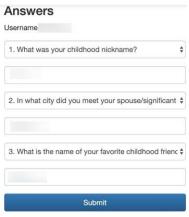

 Next time you have forgotten your password, go to the Upload Site and click the Forgot Password? Link.

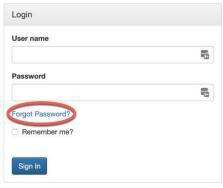

You will be prompted to input your username or unique email address. Click to Continue.

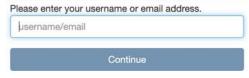

You will be brought to the verification page. Please note that you can use the dropdown arrow
in the Security Question field to answer any of the three security questions. Once entered, click
to Submit.

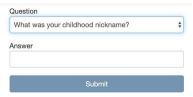

If successful you will receive the following message:

You will receive an email when your password has been reset. If you have not received an email in 10 minutes please check your spam folder.

You may now close the window or Click here to return to the login page.

Check your email and find your temporary password.

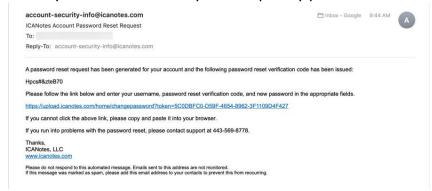

 Follow the Reset Password link to reset your ICANotes account password. If you used the Reset Password link (instead of typing the address into the browser), your username and the temporary password will automatically populate into these fields for you. Type in your new password and confirm. Click to Reset.

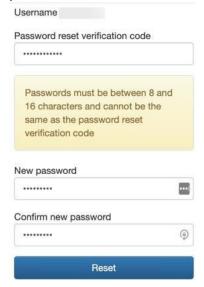

• You will know you were successful when you receive the following message:

Your password has been reset.
Please wait a couple minutes for this process to complete and enter your ICANotes username and password again.
Click here to return to the login page.

Forgot your password? Locked out? If the wrong username/password combination is entered three times in a row, ICANotes will prevent further login attempts for 20 minutes. If this happens, or if you cannot remember your password, contact your group's Security Administrator or call ICANotes Support at 443-569-8778 to have your password reset or your account unlocked. Please note: Due to security protocols, all password resets issued by ICANotes Support must be done over the phone.

# **IMPORTING PATIENT DEMOGRAPHICS**

If you currently have your patient demographics in electronic form, we can import the data into ICANotes for you at no extra charge. Please make every effort to ensure that your import file follows these instructions exactly, as this will enable us to perform your data import more quickly. Files which do not follow these instructions will require more time for import.

First, follow this link to save the demographic import template to your computer:

https://upload.icanotes.com/files/Patient%20Demographics GroupName.xls

**Important Note:** ICANotes cannot be held responsible for the accuracy of the data you provide. Please ensure that all records are 100% accurate before submitting the file to ICANotes or be prepared to have your staff adjust the information record-by-record within the ICANotes system. Do not include any field you do not see listed below – doing so will increase the time required to import your data.

Once you have the template installed on your computer, open it and resave it with the following naming convention, where "username" is your ICANotes username: "PatientDemographics username.xls" (without quotations).

After your Excel file has been saved according to the following instructions, either fill out the spreadsheet template appropriately or copy and paste the information from another spreadsheet. In many cases your previous software will provide a demographics export for this purpose. Please note that the ICANotes template formatting is required per our import process. Please see the list of required fields below.

Once your file has been populated with accurate patient information, save your file (being sure to follow the instructions mentioned above regarding file name), and submit your file by uploading it to <a href="https://upload.icanotes.com/filedrop/">https://upload.icanotes.com/filedrop/</a>. After you have uploaded your file via the secure Dropbox link, please send an email to <a href="mailto:ticket@icanotes.com">ticket@icanotes.com</a> to notify us of your file upload, including the following information:

- Your ICANotes username
- The name of the file you uploaded
- Contact person name, email address, and phone number in case we have questions about your data file
- Desired date for import (must be minimum 2 business days after file submission): mm/dd/yyyy Our team will review your spreadsheet and contact you if we have any questions. You will receive an email notification as soon as your import is complete.

The following fields are **REQUIRED** in your spreadsheet. Please ensure the column names match **EXACTLY** as you see them below:

FirstName should not contain salutations or initials

LastName should not contain title or initials

PatientID can be any format as long as it is unique

Gender M, F, O or Male, Female, Other or Man, Woman or Boy, Girl, Person

DOB 1/31/2001 or 1/31/01 or 01/31/2001 or 01/31/01 - if this isn't provided, we'll fill in

an arbitrary value

The following fields are optional and may also be imported. There are no restrictions unless otherwise noted. Once again, make sure to title your columns exactly as you see them listed here:

MiddleName

SocialSecurityNumber

DateEntered 1/31/2001 or 1/31/01 or 01/31/2001 or 01/31/01

Address

City

State

Zip

HomePhone

WorkPhone

CellPhone

**Pager** 

**EmailAddress** 

SchoolOrEmployer

SchoolGrade

MaritalStatus

Ethnicity

Religion

MiscellaneousNotes

PrimaryCarePhysicianName

ReferredByName

EmergencyContact

**EmergencyContactNotes** 

InsuranceCompany1

PolicyNumber1

GroupNumber1

InsuranceCompanyTelephoneNumber1

InsuredFirstName1

InsuredLastName1

InsuredMiddleName1

InsuredDOB1

InsuranceCompany2

PolicyNumber2

GroupNumber2

InsuranceCompanyTelephoneNumber2

InsuredFirstName2

InsuredLastName2

InsuredMiddleName2

InsuredDOB2

PharmacyName

PharmacyPhone

PharmacyFax

Note: Any field not listed above may be included in the MiscellaneousNotes field by naming your desired data to be imported as "MiscellaneousNotes\_YourFieldName", e.g.

MiscellaneousNotes\_BalanceDue. When imported, all fields you name in that fashion will be merged and will be available in the Miscellaneous Notes in the Demographics page of the patient chart.

Please note that all imports are final.

# **CONFIGURING GROUP SETTINGS**

In this section, we will review each of the tabs which appear under <u>Group Level Settings & Directories</u> in Settings + Directories. You must be a Group Administrator to make changes on these tabs. These tabs will allow you to configure your group's ICANotes settings.

 To get started, click on the Settings + Directories drawer in the Chart Room, as shown below:

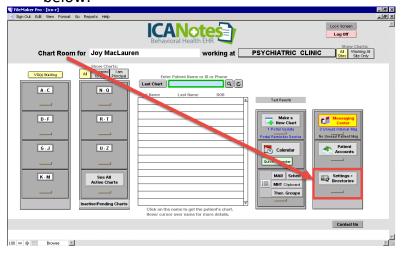

- Click on the Group Level Settings & Directories tab.
- Clicking the button at the bottom of the screen will highlight in yellow the fields which are required for electronic billing. Fields highlighted in pink are optional.

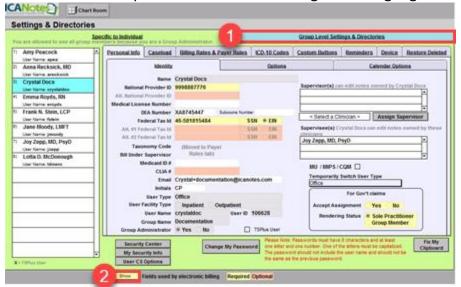

# SITES/LETTERHEADS TAB

This first area stores basic information about your organization which will be used in your notes and for billing. Your office sites and letterheads will be listed on the left as you create them. For each site/letterhead, there are four tabs in the center of the screen:

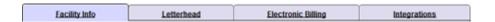

#### **FACILITY INFO TAB**

Under the **Facility Info** tab, you create a new site by clicking on the button.

You will be prompted to specify a name for the new site. This name is used primarily for internal purposes only and should be something you will easily recognize, as it will appear in dropdowns throughout ICANotes where you will set a site location. **Note that once set, the site name cannot be modified**.

Click Continue to continue.

With the site name created, you will next be prompted to provide the following details about the site location:

- 1. Click in the dropdown to set the **Site Type**.
- 2. Enter the NPI for this facility.
- 3. (Optional) Enter the Alternate #1 NPI for Facility.

- 4. (Optional) enter the Alternate #2 NPI for Facility.
- 5. (Optional) enter the Facility Other ID.
- 6. Choose a **Place of Service** code by making a selection in the dropdown field.
- 7. Enter the **Facility Name** exactly as it should appear on your letterhead.
- 8. Address Line 1.
- 9. Address Line 2.
- 10. City where the facility is located.
- 11. State where the facility is located.
- 12.9-digit **Zip** code where the facility is located.
- 13. Facility **Phone** number.
- 14. Facility Fax number.
- 15. Click to Save.

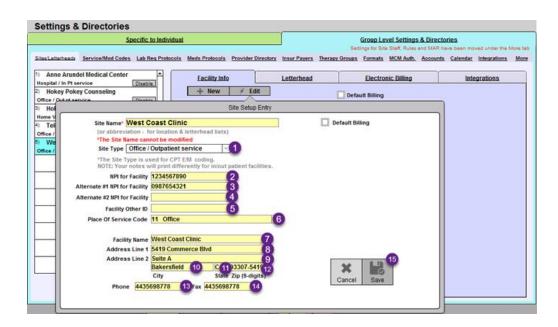

You may add other locations in the **Facility Info** tab as needed if your group operates in multiple locations, or for specific billing purposes.

# LETTERHEAD TAB

Click on the **Letterhead** tab to the right of Facility Info.

Click the Use Facility Address button and the Use Facility Phone / Fax button to automatically populate the data entered in Facility Info. A preview of the letterhead will appear below these fields. You can edit inside these boxes (white area) as needed.

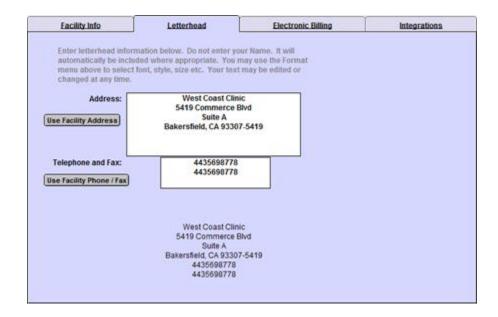

You can format the letterhead in a variety of was by highlighting the text within either white box and selecting **Format** from the toolbar above, or right-clicking to get a dropdown menu. You can change the font size, style, alignment, line spacing, and text color of your site's letterhead.

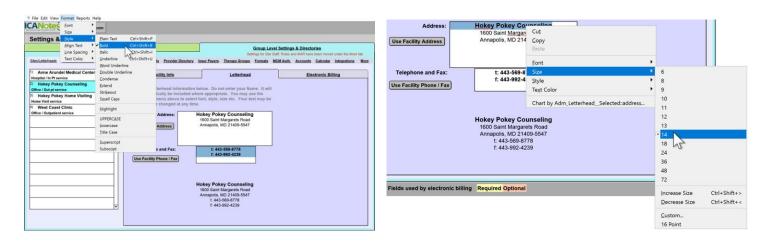

#### **ELECTRONIC BILLING TAB**

The **Electronic Billing** tab may be found to the right of the Letterhead tab. You need to enter information on this tab for each site listed on the left that will be used to submit claims (either electronically or by printing CMS 1500 forms).

- Click on the first Site name in the left column you want to configure.
- Press the Use Facility Address button and the address you entered in the Facility Info tab for that site will populate in the address field.
- Click in the box below labelled Billing Address for this Service Facility. Click into the dropdown
  field to select the site from which you will send your electronic claims. You can select either the
  same site if the billing information is the same or select a different site (which must first be
  setup in the Facility Info tab) if the Billing Address and Billing NPI are different. The Facility

Address, Billing Address, and Pay to Address can be three unique addresses if needed for billing purposes.

- The Billing NPI and billing address will populate based on the service facility location you choose.
- You may choose to highlight fields that are required in Settings & Directories for electronic billing using the show button.

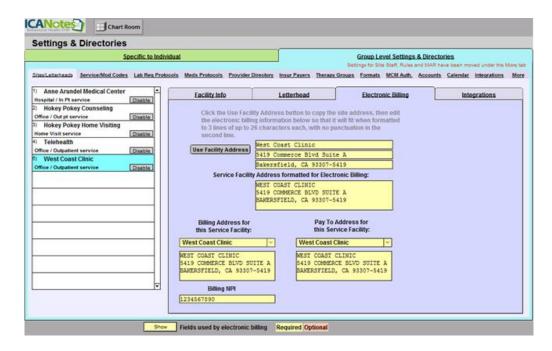

Click the button below to watch a brief demonstration of how to configure all settings under the Sites/Letterheads tab.

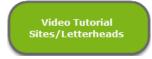

#### INTEGRATIONS TAB

The **Integrations** tab may or may not contain information, depending on whether your ICANotes account has been setup with any integrated services such as eStatement generation and online payment collection via BillFlash. If so, you'll see a message stating that related functionality is not enabled.

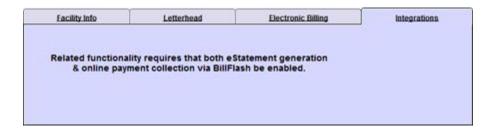

#### SERVICE/MODIFIER CODES TAB

Click on the **Service/Modifier Codes** tab to the right of the Sites/Letterheads tab. You will be able to create your group's service, revenue, and modifier code lists here for both professional and institutional billing.

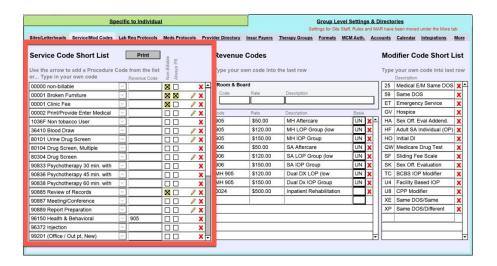

The **Service Code Short List** will be required when you create your individual billing rates under the Specific to Individual tab. Setting up a short list will save you time as you will have the option to choose from your short list of billing codes (setup here) rather than a longer list of all available billing codes.

- In the left column, click the down arrow In next to the field to open the full list of available service codes.
- If you do not see the code that you need, you can simply click within the field and being typing. A box will open asking for the information for your custom service code. Enter the 5-digit code and descriptive text, then click the button.

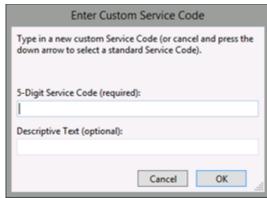

**Revenue Codes** can be created for inpatient settings. If you are strictly and outpatient facility you may disregard this area. Click the next blank row (in the example below, the row right under 0024) and add the code, rate, and description.

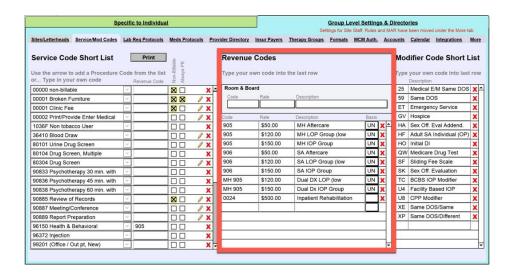

If you use modifier codes, such as for telehealth billing, you may click on a blank field in the right column and type in your own code to create a **Modifier Code Short List**.

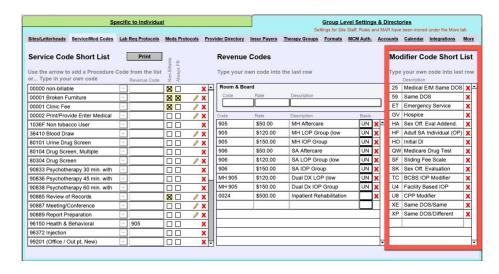

Click the button below to watch a quick video tutorial about the **Service/Modifier Codes** tab.

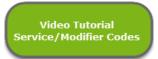

#### LAB REQUISITION PROTOCOLS TAB

The Lab Req Protocols tab can be used to configure a group of lab tests for easier ordering on the Clinical Order Sheet.

- Click on the button to create a new order protocol.
  - 1. Name the protocol.

- 2. Pick a test from the dropdown menu or type in the name of test.
- 3. Indicate the frequency from the dropdown menu or type in the frequency.
- 4. Indicate the number of times the test should be performed.
- 5. Type in the diagnosis.
- 6. Click inside this box if the test should be performed while fasting.
- 7. Indicate what type of request.
- 8. Choose a reason/indication from the dropdown menu or type in the reason/indication.
- 9. Save the newly created test.
- 10. The newly created test will show in this area.
- 11. Save the protocol.

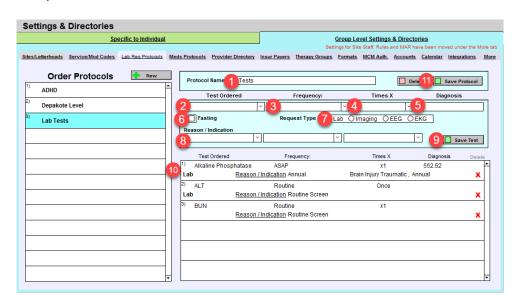

Click the button below to watch a quick tutorial about the Lab Req Protocols tab.

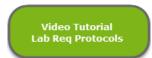

#### MEDICATION PROTOCOLS TAB

The **Meds Protocols** tab can be used to configure a list of medication protocols that will automatically populate a group of medications into the medications list in a prescribing progress note. This is not relevant to DrFirst ePrescribe.

- Click on the <u>hew</u> button to create a new medication protocol.
  - 1. Name the medication protocol.
  - 2. Pick the verb from the dropdown menu.
  - 3. Select the medicine from the dropdown menu or type in the medication name.
  - 4. Select the dosage.
  - 5. Insert the Route Qty.
  - 6. Indicate the timing.
  - 7. Insert the number to dispense.

- 8. Indicate refills.
- 9. Select the amount of days.
- 10. Input the dose.
- 11. Pick a comment/reason from the dropdown menu or type in the reason.
- 12. Click the **Save** button to save the newly created medication.
- 13. The newly created medication will show in this area. Continue adding medications as needed to build the full protocol.
- 14. Click Save Protocol to save it.

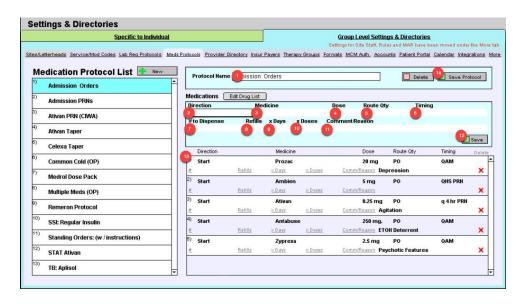

Please click the button below to view a quick tutorial on setting up the Meds Protocols tab.

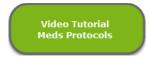

#### PROVIDER DIRECTORY TAB

Use the **Provider Directory** tab to create a list of providers that you communicate with outside of your practice's ICANotes group. These providers may be Primary Care Physicians, referring providers, or any other providers you may want to have in a central directory. This list is especially useful for making referrals as you can store contact data as well as directions for the patient.

- Click on the button to create a new external provider.
- The cursor will move to the name field. Enter the provider's information and then press the button.
- By clicking the \_\_\_\_\_ button, you may export this directory if you need to print it or send it electronically.

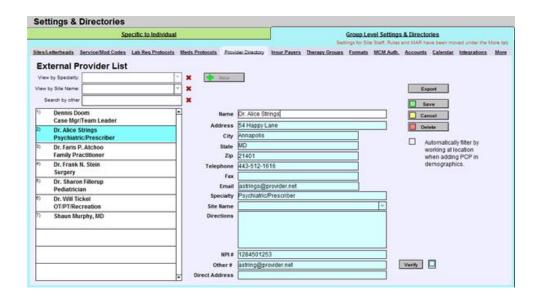

Please click the button below to view a quick tutorial on setting up the **Provider Directory** tab.

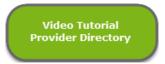

#### INSURANCE PAYERS TAB

The **Insur Payers** tab can be used to enter details of the insurance companies your patients use most frequently and save them to a short list which will appear when you enter insurance details in a patient's demographics. Before you start creating, it is suggested you click the button to highlight the required and optional fields for electronic billing.

- Click on the New button to enter an insurance company name.
  - 1. Enter the insurance company's name.
  - 2. Enter the mailing address (as seen on the patient's insurance card).
  - 3. Enter the city, state, and zip code to complete the mailing address.
  - 4. Enter the telephone and fax numbers.
  - 5. Designate the insurance type by clicking into the field and making a selection from the dropdown list.
  - 6. If you do not see the appropriate option in insurance type, click into the dropdown find in insurance type (other) and make a selection from the list.
  - 7. If billing electronically, enter the payer ID, as provided by your clearinghouse. If needed, there is also an Alternative Payer ID field.
  - 8. If both your clearinghouse and ICANotes accounts are enabled for eligibility, enter the eligibility ID code as provided by your clearinghouse.
  - 9. If needed and your account is enabled for it, enter the Remittance ID.
  - 10. Click into the dropdown field to select a Submission Method, such as Electronic or Paper.
  - 11. For electronic billing of institutional claims, enter the Institutional Payer ID as provided by your clearinghouse.

- 12. Select an ID Qualifier to appear in box 24i of your claims if this is deemed necessary by your clearinghouse or insurance payer.
- 13. If it is necessary to use alternate Provider or Facility NPI's or an alternate Tax Id, use the appropriate fields here to specify which order to use, as set in other areas of Settings and Directories.
- 14. Click into the field to see and apply situational ANSI/NICC options for professional and institutional billing. Please consult with a member of ICANotes Support or Training before making changes here, as these rules will make an impact on how your claims are billed out.
- 15. If your account is enabled for it, you can specify certain options to apply to your live eligibility checks.
- 16. Click to **Save** any changes you make to the insurance payer to ensure your billing is prepared accordingly.

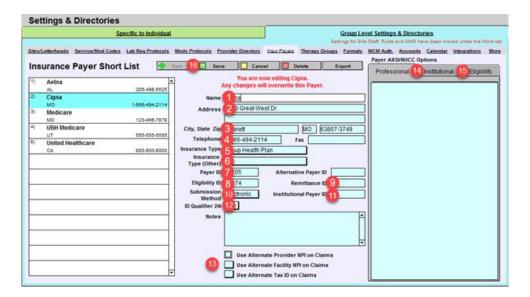

- If you later want to delete this or another insurance payer from your short list, return to this screen, click on the appropriate insurance payer name on the left, and click the letter button to remove it.
- You may export this short list for printing or electronic transmission by clicking on the button.

Please click the button below to view a quick tutorial on how to use the **Insur Payers** tab.

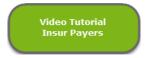

#### THERAPY GROUPS TAB

Use the **Therapy Group** tab to create patient therapy groups, view sessions created for each group, as well as manage members and rosters assigned to specific groups in the Therapy Groups section. In the Group Rosters section, you can create new rosters and assign patients to them.

#### THERAPY GROUPS

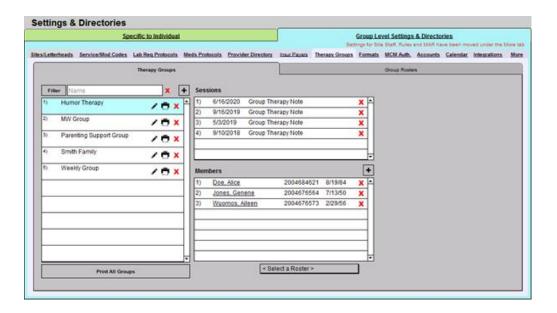

- In the Therapy Groups section, click the button to create a new group.
- In the Therapy Group Entry window, enter the name of the new Therapy Group to be created and the Site/Location where group services will occur. You can add multiple service codes as needed for billing purposes by clicking into each dropdown field and making a selection from the service code short list.

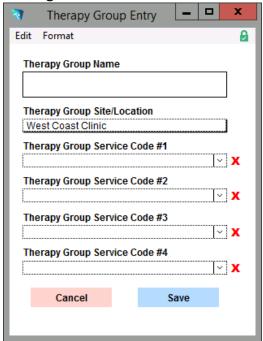

- Click the save button to save your changes. The new group name will appear in the column on the left.
- In the Members section, click the button to search for a patient to add to the group.
- In the Add Patient window, search for patient by name or ID number, then click

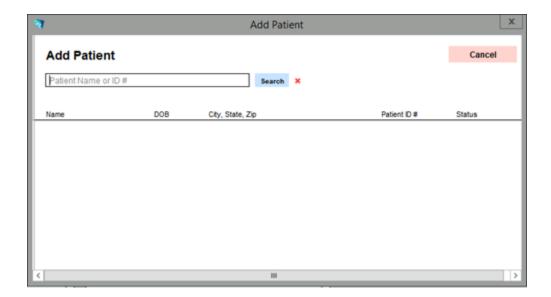

• Click a patient's name in the search results to add them to the list.

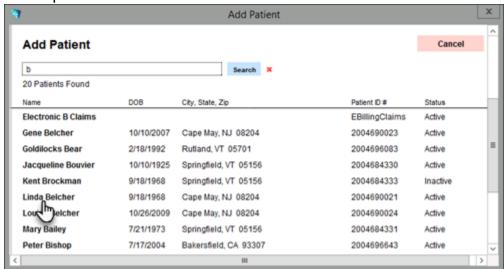

- To add patients from a specific roster to the group, click into the
   < Select a Roster > dropdown and make a selection.

#### **GROUP ROSTERS**

To build a roster of patients that can be applied to any group, navigate to the Group Rosters section.

- Click the button in the column on the left to create a new Group Roster.
- In the Group Roster Entry, type the name of the group roster, then click save.

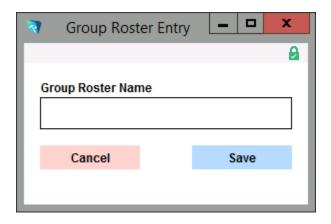

- The newly created roster will appear in the left column.
- To add patients to a roster, click the name of the roster in the left column. All patients will be itemized by name in the right column.

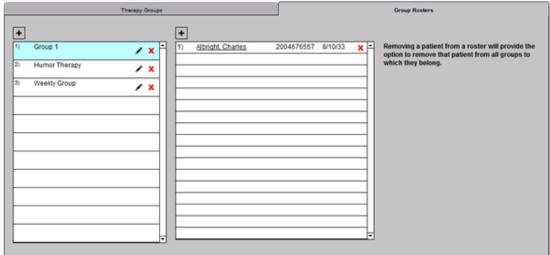

- Click the button atop the right column to add a patient to the roster.
- In the Add Patient window, search for patient by name or ID number, then click
   Search

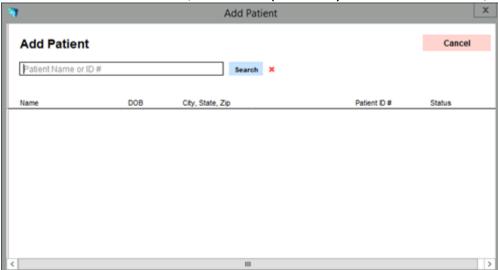

• Click a patient's name in the search results to add them to the list.

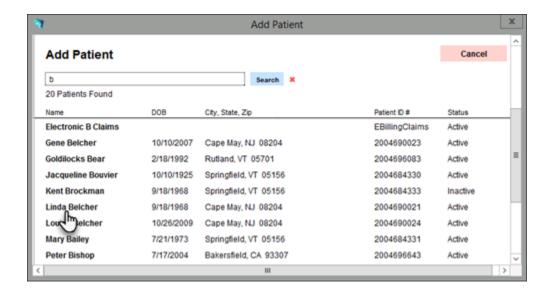

Patients will appear in the right column as they are added to the roster. Continue this
workflow until all patients are added to the roster.

Please click the button below to view a quick tutorial on how to use the **Therapy Groups** tab.

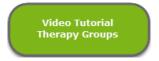

#### **FORMATS TAB**

Use the **Formats** tab to control the font and text style of finished notes for all users in your practice.

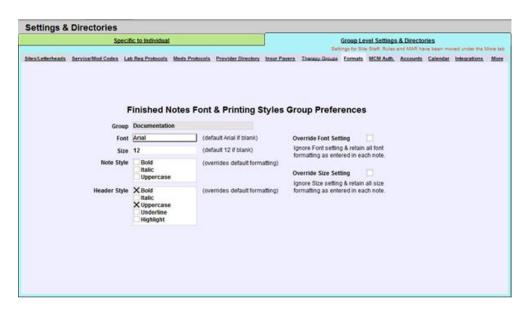

- Click on the Font field to open the dropdown list of available fonts. The default is Arial.
- Click on the Size field to enter a new font size. The default is 12pt, even if left blank.
- Click on the appropriate checkbox(es) in Note Style to change the text style within the body of your notes.

• Click on the checkbox(es) in **Header Style** to change the style of headers within your notes.

Individual users will be able to adjust the font and style options within individual notes that will not affect notes globally. As an additional option, click to **Override Font Setting** to ignore font setting and retain all font formatting as entered in each note, or **Override Size Setting** to ignore size setting and retain all size formatting as entered in each note.

Note: Any changes made here will only affect notes created after the change is made. Previously compiled notes will not be altered.

Please click below to view a guick tutorial on how to use the **Formats** tab.

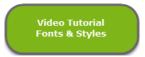

#### MCM AUTHORIZATION TAB

The **MCM Auth.** tab offers a quick look at all the managed care authorizations that your group has entered into the program.

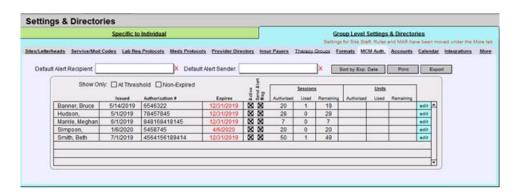

- The Show Only checkboxes Show Only: At Threshold Non-Expired allow you to show only those patients whose authorizations are at or past the threshold, or those that are not non-expired and active, respectively. Alternatively, any listing in red needs attention as this indicates one of the two alert thresholds have been reached, either for number of sessions/units and/or expiration date.
- The edit button will allow you to edit the MCM authorization for the patient specified.
- The Sort by Exp. Date button will list the patients by authorization expiration date.
- The Print button will print the list of authorizations.
- You may also export this listing for printing or electronic transmission by clicking on the button.

If you need to update the thresholds for a patient's authorization, you may do so by either clicking the button or in the Chart Face by clicking the Add or Update Managed Care Authorizations button in the lower left-hand corner.

Click the button below to view a quick tutorial on how to use the MCM Auth. tab.

Video Tutorial MCM Auth.

#### **ACCOUNTS TAB**

If you are using Patient Accounts to keep track of charges and payments, you can setup codes under the **Accounts** tab to link to a patient or charge in order to report on any of the codes you create, and establish default statement settings options.

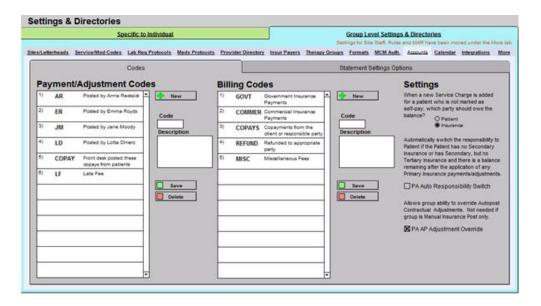

# **CODES**

In the Codes tab on the left, the **Payment/Adjustment Codes** section can be used to setup a payment code and description. When you post a payment in Patient Accounts, you can link these codes to that payment in order to report on them at a later time. The codes must be linked to a payment in order to be able to report on them.

- 1. Click the button to create a new code.
- 2. Enter the Code you would like to use.

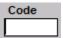

3. Enter the Description for the code.

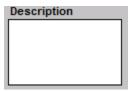

4. Click the save the code, or local to delete the highlighted entry.

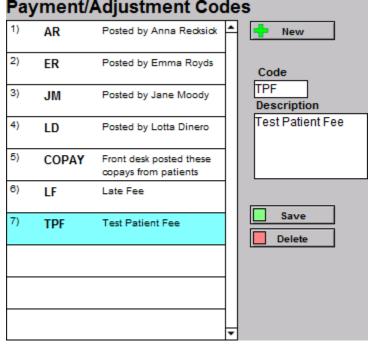

A **Billing Codes** list can be setup in a similar fashion. You can report on these codes as well. They are linked to charges recorded in ICANotes so that you can run reports on these codes.

- 1. Click the button to create a new code.
- 2. Enter the Code you would like to use.
- 3. Ener the Description for the code.
- 4. Select the save the code or letter to delete the highlighted entry.

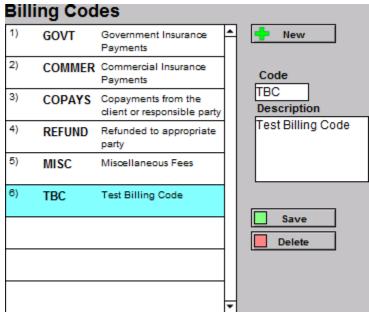

Additional Settings to control where responsibility is assigned – whether patient or insurance – and how responsibility is switched can be controlled to the right of the Billing Codes tab. **PA Auto Responsibility Switch** will automatically switch the responsibility to the patient if the patient has no Secondary Insurance or has Secondary, but no Tertiary Insurance and there is a balance remaining after the application of any Primary Insurance payments/adjustments. **PA AP Adjustment Override** allows group ability to override Autopost Contractual Adjustments. This setting is not needed if your group is Manual Insurance Post only.

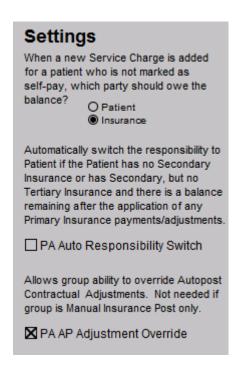

#### STATEMENT SETTINGS OPTION

In the Statement Settings Options tab on the right, you can establish default settings for account and batch statements, which are applied to all patients (unless unique statements are set on a per patient basis in their individual Patient Accounts).

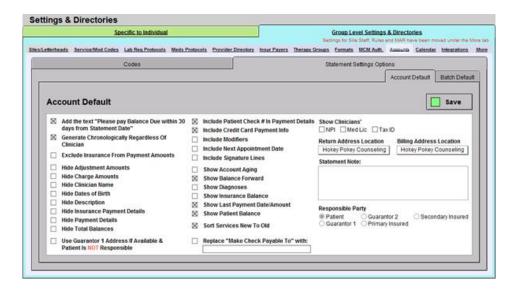

Groups who are enabled for additional integrations, such as BillFlash statement generation, may see additional statement settings. These additions are differentiated in red text within Account Default and Batch Default settings.

Please click the button below to view a quick tutorial on how to use the **Accounts** tab.

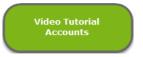

#### CALENDAR TAB

In the **Calendar** tab are two distinct settings which can be set by Group Administrators: Settings that Individual Users can Override and Group Level Only Settings.

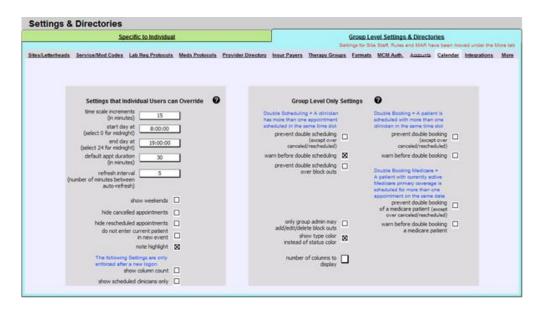

In **Settings that Individual Users can Override**, settings selected in this area will default for each staff/clinician account unless the staff/clinician establishes individual options within their personal calendar. Individual user options supersede group options.

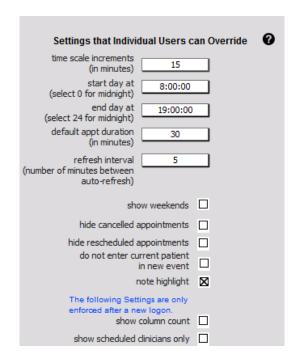

In **Group Level Only Settings**, settings selected in this area will always be the default for each staff/clinician account during each login session. The individual user has no way to override these options.

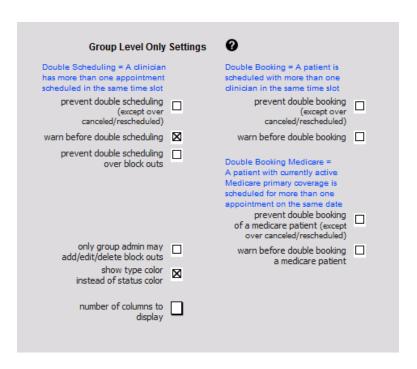

Please click the button below to view a quick tutorial on how to use the **Calendar** tab.

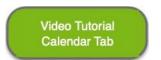

#### INTEGRATIONS TAB

The **Integrations** tab contains additional settings for customers utilizing integrations with ICANotes, such as Kno2 for electronic transmission of patient records. Please consult with your Account Manager or with ICANotes Support for configuring these settings.

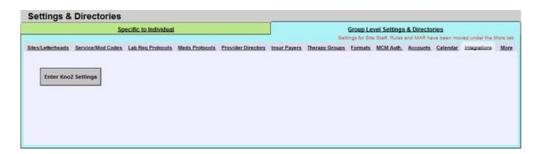

#### MORE TAB

Within the **More** tab, you can make further changes to your group level settings and directories.

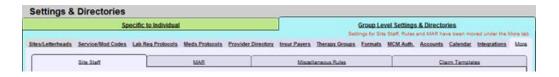

#### SITE STAFF

The **Site Staff** section is useful for organizations with multiple locations. Use this tab to assign clinicians to one or more sites/locations. When assigned to a site, clinicians will only be able to retrieve charts for patients being seen as that site when searching for patients in the Chart Room.

**Note:** This feature must be enabled by ICANotes Support. A Security Administrator should call 443-569-8778 or submit a ticket via ticket@icanotes.com to request this feature be enabled for your group.

- 1. The **Filter by Site** checkbox organizes the list by site/location.
- 2. The **Filter by Clinician** checkbox organizes the list by clinician.
- 3. The **Site** selection dropdown list will narrow the list per site.
- 4. The **Clinician** selection dropdown list will narrow down the list per clinician.
- 5. Click on the **Pick a Site** menu and choose the site you want to assign to a clinician.
- 6. Click on the **Pick a Clinician** field and select the clinician you are assigning from the dropdown list.
- 7. Click the Assign Staff button to save the assignment.
- 8. Each assigned clinician/site will be itemized in the listing below.

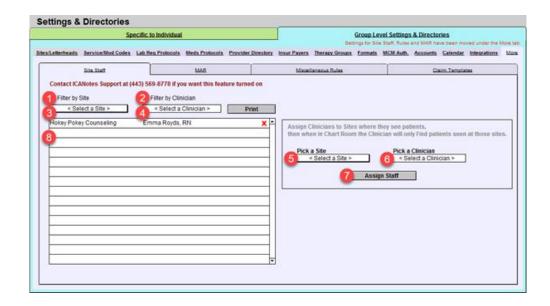

Click the button below to view a quick tutorial on how to use the **Site Staff** tab.

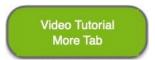

#### MAR

The Medication Administration Record (MAR) is frequently used by inpatient facilities. If your facility intends to use the electronic MAR in ICANotes, you can configure specific times of day to be associated with the medication timing options used for dispensing a medication. Once configured, the administration times will be automatically pushed onto the MAR.

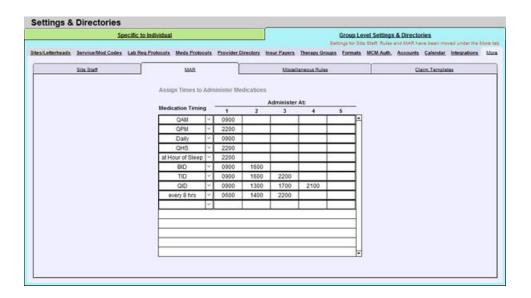

Note: Any group intending to use the MAR must attend training with a clinical education specialist. Please visit our <u>website training schedule</u> or email <u>ticket@icanotes.com</u> to request MAR training.

### MISCELLANEOUS RULES

The **Miscellaneous Rules** section has several features you may wish to enable for your group. Before your start creating, it is suggested you click the button to highlight the required and optional fields for electronic billing.

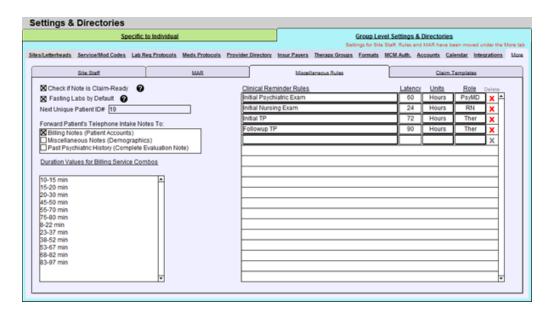

- On the left, you will see the Check if Note is Claim-Ready checkbox. If you submit claims
  electronically or print HCFA forms regularly, then this box should be checked so that the system
  automatically reviews each billable note when it is compiled to see whether it has all the
  elements to make a valid claim.
- The **Fasting Labs by Default** checkbox can be checked so that when a new lab test order is added it will be marked as "Fasting" by default.
- If your account is enabled for generating unique patient IDs, use the **Next Unique Patient ID#** field to indicate the starting ID value.
- **Forward Patient's Telephone Intake Notes To** is where you can decide if you want the intake notes from the telephone intake to go into various areas within ICANotes.
- The Duration Values for Billing Service Combos section is a type-in field where values can be input for billing purposes.
- On the right, there are a number of **Clinical Reminder Rules** which can be configured to control the timing of due dates for various patient documents from the time of admission. Once these time intervals have been established, overdue documents will appear on each clinician's Clinician Reminder Sheet for easy visibility into items which require attention.

Note: This feature must be enabled by ICANotes Support. Please call 443-569-8778 or submit a ticket via <u>ticket@icanotes.com</u> to request that this feature be enabled for your group.

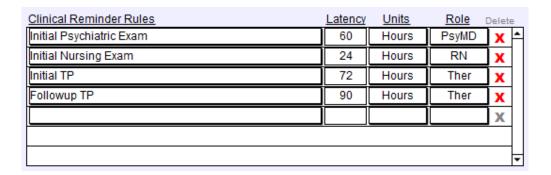

### **CLAIM TEMPLATES**

The **Claim Templates** section can be utilized by inpatient facilities to build templates of pre-defined fields for populating institutional claims from within ICANotes.

- 1. Click the \_\_\_\_ button to start creating a new claim template.
- 2. Give the template a Template Name.
- 3. Fill in the pre-defined fields by type. Each number represents a different box number within the institutional claim.
- 4. When finished, click to save, cancel to cancel, or delete the selected claim template.
- 5. Each claim template will be itemized on the left. Click on one to view or make changes.

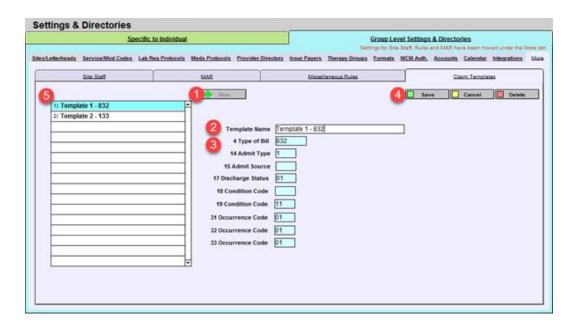

# **CONFIGURING INDIVIDUAL SETTINGS**

In this section, we will review each of the tabs that appear under **Specific to Individual** in **Settings + Directories.** 

• Click on the **Settings + Directories** drawer in the Chart Room, as shown below:

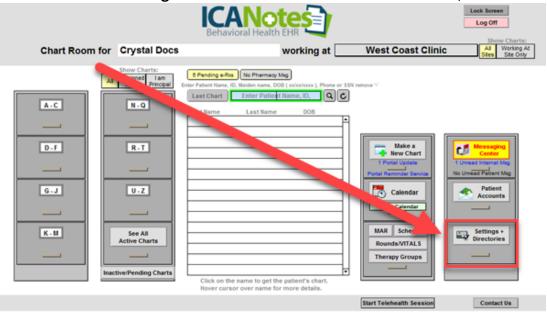

The **Specific to Individual** tab will be the default window displayed when navigating to Settings & Directories. If you are a group administrator, you have the ability to configure settings for all users in your group as all accounts are itemized within the left side of the window. Non-group administrators will only be able to view and modify their own account settings.

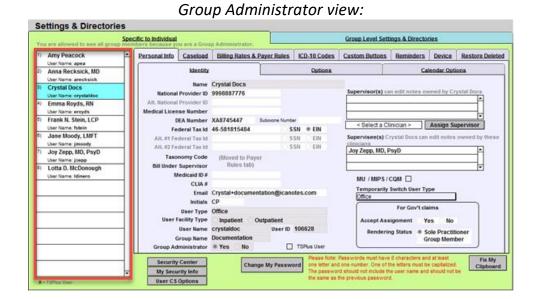

#### Non-Group Administrator view: **Settings & Directories** Specific to Individual Group Level Settings & Directories Crystal Docs Personal Info Caseload Billing Rates & Payer Rules ICD10 Codes Custom Buttons Reminders Device Restore Deleted Name Crystal Docs Supervisor(s) can edit notes owned by this o National Provider ID 9998887776 Alt. National Provider ID Medical License Number DEA Number XA8745447 < Select a Clinician > Assign Superv Federal Tax ld 46-581815484 SSN + EIN Temporarily Switch User Type Office Alt. #2 Federal Tax ld Taxonomy Code (Moved to Payer Under Supervisor Medicald ID # Accept Assignment Yes CLIA # Email Crystal+doc Initials CP User Type Office Facility Type Inpatient Outpatient User Name Crystaldoc User User ID 106628 Administrator Yes • No Change My Password My Security Info

Additional buttons appear along the button of the Specific to Individual area of Settings and Directories:

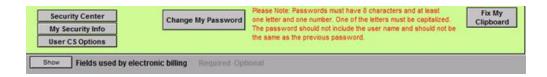

- **Security Center** ICANotes users setup as Security Administrators for a group can enter this password-protected area (using their same password) to update user accounts and apply additional group level settings. They can add/disable users, reset passwords, and change permissions.
- My Security Info Users can check their email address is unique, as well as retrieve security questions and answers from the Upload Site. If a user calls into ICANotes Support to reset their account password, these security questions may be used to help confirm their identity.
- **User CS Options** Accessible to Group Administrators, User CS Options allow you to set the default options at the user level for all clinical summaries, such as whether to include medical history, diagnoses, medications and more.
- **Change My Password** Users can opt to change their ICANotes password at any time. It is highly recommended you log out of your account following a password reset, then log back in.
- **Fix My Clipboard** Pushing this button will correct a problem that sometimes occurs when attempting to copy and paste to and from the ICANotes program.
- Show Fields Used by Electronic Billing When this button is clicked, all fields required for electronic billing will display in yellow, with optional fields will displayed in pink.

### PERSONAL INFO TAB

Settings within the **Personal Info** tab pertain to your identity and personal preferences. When you first enter Settings & Directories, you'll be looking at the **Identity** section of this tab. In Personal Info you will also access **Options** and **Calendar Options**.

### **IDENTITY TAB**

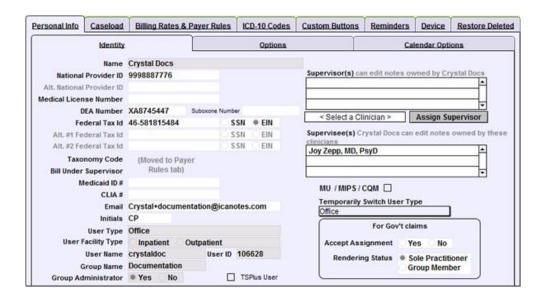

On the left side of the Identity tab you can enter your:

- National Provider ID (NPI)
- Alternate NPI
- Medical License Number
- DEA Number
- Suboxone Number Federal Tax ID
- Alternate Federal Tax ID (1)
- Alternate Federal Tax ID (2)
- Medicaid ID #
- CLIA #
- Email
- Initials initials display on note previews within every patient's chart face as a means for quickly identifying which provider the note belongs to

Additional details will also display which cannot be edited from within this screen, either because they require modification by a Security Administrator in the Security Center, or because they are default fields set by ICANotes:

- Name this is set by your Security Administrator in the Security Center
- User Type this is your assigned discipline and is controlled by your Security Administrator
- User Facility Type
- User Name

- Group Name this is an internal designation by ICANotes
- Group Administrator
- TSPlus User if checked, this box indicates your account is setup for TSPlus web access

On the right side of the Identity tab, you can view or modify the following settings (Click the button to highlight any required and optional fields for electronic billing):

- Supervisor(s) Specify one or more supervisors for each provider. This feature will allow
  the supervising clinician to have edit access to the work areas of the supervisee's notes.
  The supervisor setting may also be used to grant access to billers for claim preparation
  purposes.
- **Supervisee(s)** Any other user for whom you are designated a supervisor for will have their name displayed here. For all users named here, you will have edit access to their notes.
- MU/MIPS/CQM This designation is controlled by the Security Administrator in the Security Center.
- Temporarily Switch User Type Clicking into this dropdown field will allow the user to temporarily appear as another user type or discipline for the purposes of accessing fields within notes that are specific to that discipline (such as prescribing providers, or when a nurse fills in for an intake coordinator). Additional temporary user types may be assigned by the Security Administrator in the Security Center.
- **For Gov't Claims** If you accept government assignment for Medicare payments, indicate so here. Also indicate your rendering status (sole practitioner or group member).

Click the button below to view a quick tutorial on how to use the **Identity** tab.

Video Tutorial Identity Tab

## **OPTIONS TAB**

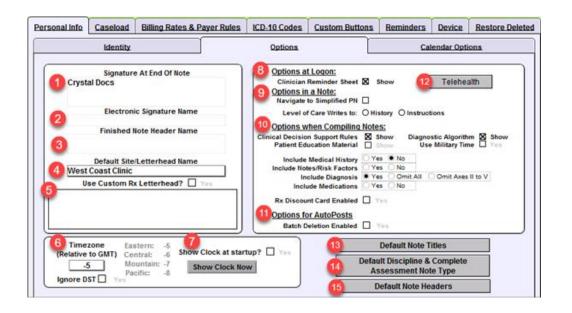

Under **Options**, you can enter the following information. Before you start, it is recommended you click the button to highlight the required and optional fields for electronic billing.

- 1. **Signature at End of Note** Enter your signature information as you would like it to appear at the bottom of your notes. This is not the same as your Electronic Signature.
- 2. **Electronic Signature Name** Your Electronic Signature Name will populate when the electronic signature is generated for you by ICANotes Staff.
- 3. **Finished Note Header Name** Enter your name or practice name here as you would like it to display at the top of each note, above the letterhead.
- 4. **Default Site/Letterhead Name** If you have multiple sites, you can use this dropdown field to select the site you are working at. This will apply that site's letterhead to your notes, as well as set this site as the Facility Location for each note created.
- 5. **Use Custom Rx Letterhead** By clicking the Yes checkbox, you can override the letterhead of your ICANotes-generated prescriptions (within standard medications) with whichever letterhead information is entered here.
- 6. **Timezone (Relative to GMT)** Please enter the number which corresponds to your local time zone in this field. Changing this number will only change the time on notes and other timestamps going forward and will not impact already-created notes.
- 7. **Show Clock at Startup** Some clinicians may have ICANotes maximized which blocks the view of the block on your local desktop. We offer a small clock that will display in the lower right corner of your screen when you are using ICANotes. You can click the checkbox to have the clock start automatically when you login, or when you click the Show Clock Now button to start displaying the clock right away.
- 8. Options at Logon:
  - a. **Clinician Reminder Sheet** Click the checkbox to automatically display the Clinician Reminder Sheet each time you login to ICANotes. When enabled, you will see this report before seeing the Chart Room.
- 9. Options in a Note:
  - a. **Navigate to Simplified Note** Click this checkbox to enable the Simplified version of the Progress Note rather than the full version.
  - b. **Level of Care Writes to** Specify whether the Level of Care should automatically write to either the History or Instructions within a progress note.
- 10. Options When Compiling Notes:
  - a. Clinical Decision Support Rules Click to enable showing Clinical Decision Support Rules. These rules show detailed information via a pop-up window when certain actions are performed in ICANotes and is required in order to comply with Meaningful Use.
  - b. **Patient Education Material** Click to enable the ability to print Patient Education Material for medications and/or diagnoses. This box must be checked if you intend to attest for Meaningful Use incentives.
  - c. **Diagnostic Algorithm** Click this box if, as a prescriber, you would like to review diagnostic algorithms for justifying psychotropic medications and treatment modalities for your patients.
  - d. **Use Military Time** Check this box if you would prefer a 24-hour (military time) clock instead of a 12-hour clock.

- e. **Include Medical History** Choose between the available radio buttons to specify whether to include Medical History within your patient notes.
- f. **Include Notes/Risk Factors** Choose between the available radio buttons to specify whether to include Notes and Risk Factors within your patient notes.
- g. **Include Diagnosis** Choose between available options to specify whether to include diagnoses, omit all, or omit only Axes II-V in your patient notes.
- h. **Include Medications** Choose between available options to specify whether to include medications within your patient notes.
- Rx discount Card Enabled Choose this checkbox if you would like to enable the Rx discount card. Contact ICANotes Support to have this feature enabled for your group.

# 11. Options for AutoPosts:

- a. **Batch Deletion Enabled** When this checkbox is enabled, the user will have the ability to batch delete remittances from within the Auto Post Reports window. When not enabled, remittances can only be deleted one remittance at a time.
- 12. **Telehealth** Click the button to view your assigned Telehealth Token. This code will only display if your account has been enabled for Telehealth by ICANotes Support.
- 13. **Default Note Titles** Click the Default Note Titles button to view options for applying default note titles to various types of progress notes. This will replace the default name for each note type.
- 14. **Default Discipline & Complete Assessment Note Type** Click the button to set a custom default Type and Discipline for the Complete Assessment.
- 15. **Default Note Headers** Click the Default Note Headers button to set the Progress Note initial header, or set no initial header, within progress notes.

Click the button below to view a quick tutorial on how to use the **Options** tab.

Video Tutorial Options Tab

# **CALENDAR OPTIONS**

In the **Calendar Options** tab, there are settings which can be set per user for both the Legacy and New Calendars.

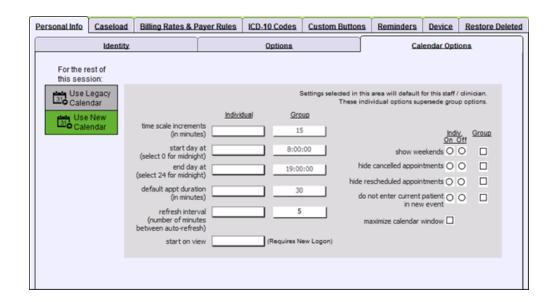

Choose which version of the Calendar you want to use for the entirety of your login session.

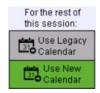

Here you can decide what to show on your Calendar. The default group option will display, but individual users may override these options. The **Start on View** field is for setting the type of calendar view you wish to see by default when you load the calendar.

Please click the button below to view a quick tutorial on how to use the **Calendar Options** tab.

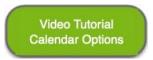

## CASELOAD TAB

The **Caseload** area shows the caseload of the clinician selected on the list in the left column. If you are a Group Administrator, you will see all clinicians in your group listed. If you are not a Group Administrator, you will see only your own account listed.

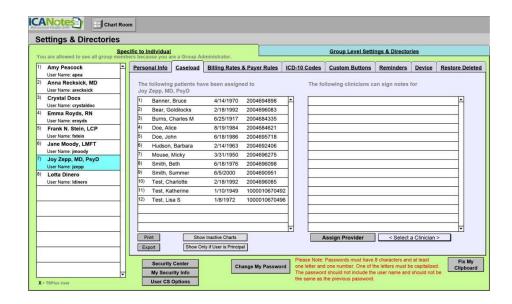

The left column (within the Caseload tab) displays patients assigned to the clinician selected on the left. If the total number of patients is need, scrolling to the end of the list will provide a total count, as the patient list is numbered.

Use the buttons located underneath the column to Print or Export the caseload listing, Show Inactive Charts, or Show Only if User is Principal. These last two buttons will function to filter the caseload listing by the chosen option.

The right column lists any additional clinicians who are also assigned to the selected (from the left column) patient's chart. This includes clinicians who were assigned to a patient via Demographics in the patient's chart. However, if any clinicians are assigned to a patient chart via this screen, the designation will not appear within Demographics in the patient's chart. Further, this will not reflect any supervisors who have been assigned under the **Personal Info** tab.

To assign a provider here, click first <a href="Select a Clinician"> <a href="Select a Clinician"> <a href="Select a Clinician

Click the button below to view a quick tutorial on how to use the **Caseload** tab.

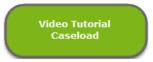

# BILLING RATES AND PAYER RULES TAB

The **Billing Rates & Payer Rules** tab is setup specific to the individual. If you are a Group Administrator, you will see all clinicians in your group listed. If you are not a Group Administrator, you will see only your account listed. Before you start creating, it is recommended you click the button to highlight the required and optional fields for electronic billing.

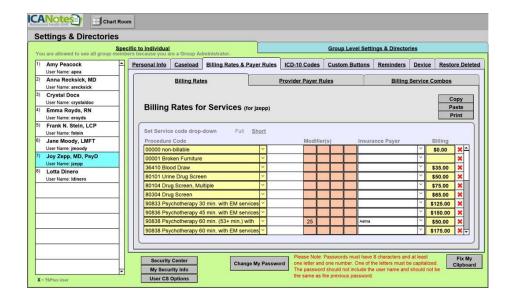

Click the button below to view a quick tutorial on how to use the **Billing Rates & Payer Rules** tab.

Video Tutorial Billing Rates & Payer Rules

### **BILLING RATES**

The **Billing Rates for Services** section is where the amount charged by the provider for each type of service is entered. A different amount can be charged per service code when a modifier is used. Some insurance payers require these two-digit codes, such as for telehealth services.

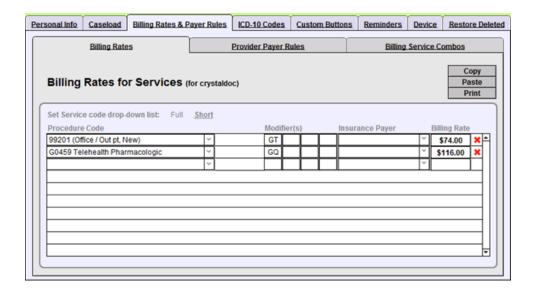

Different rates can also be set per payer. However, this is usually not necessary as payers generally have a predetermined amount that they will pay per service, regardless of the amount that is billed. **Tip for Group Administrators:** When setting up rates for a new group, it is helpful to use the Copy and Paste buttons to populate rules between providers, rather than re-creating lists for each provider.

The short list is a list of service codes used most often by your group. A Group Administrator can create a group's short list by going to the **Group Level Settings & Directories** tab at the top of the screen, then selecting the **Service/Modifier Codes** tab.

- To enter billing rates, select a code using the dropdown arrow in the left column titled
   Procedure Code.
- Enter one or more **Modifiers**, as needed.
- Enter an Insurance Payer if you want to assign a specific rate to a specific insurance carrier.
- Enter the **Billing Rate** for that service in the last column on the right.
- To delete a billing rate rule, click the red X to the right of the billing rate.
- Select Copy to copy the entire list of service codes and billing rates.
- Select Paste to paste the previously copied list of service codes and billing rates to another user.
- Select print to print the entire list of service codes and billing rates.

### PROVIDER PAYER RULES

The **Provider Payer Rules** section defines what information will be added to an insurance claim, per insurance payer.

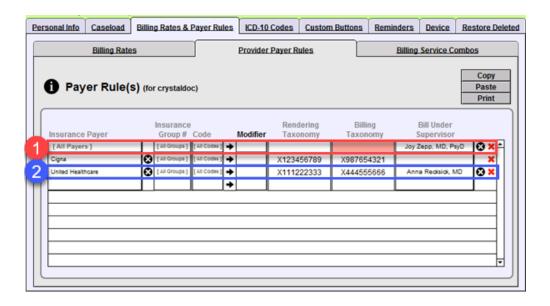

- 1. Since all fields except for the **Bill Under Supervisor** are blank in the example below, the chosen provider (Joy Zepp, MD, PsyD) will be set as the default supervisor for this user, meaning that their billing information will be present on all claims if no other supervisors are defined.
- 2. The selected provider's (Anna Resnick, MD) information will be present on claims when United Healthcare is the payer, and the taxonomies specified in that row will also be used on the claim.

Click the icon to view detailed information about building Provider Payer Rules.

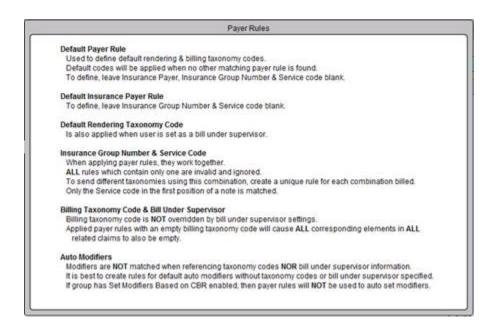

### **BILLING SERVICE COMBOS**

The **Billing Service Combos** section will display content if the feature is enabled for your account. To have this section enabled, Security Administrators should reach out to ICANotes Support for more information.

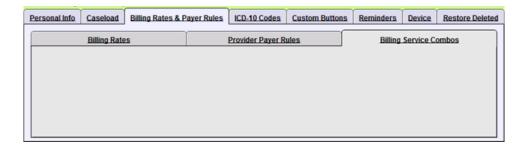

# **ICD-10 CODES**

The **ICD-10 Codes** tab allows you to create a short list of ICD-10 Codes for the user. This list is used in the diagnosis fields of notes for a shorter list to choose from.

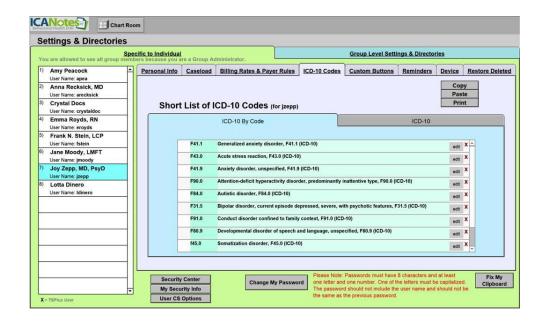

In the ICD-10 By Code section, click into the initial (short) field to enter an ICD-10 code by its code (ex; F41.1), then press the Enter or Tab keys to populate the description in the next (long) field.

In the ICD-10 section, use the three fields to search and enter diagnosis codes by type (ex: F01-F99 Mental, Behavioral, and Neurodevelopmental disorders), category (ex: F01-09, F10-19, F20-29, etc.), then subcategory (listing of specific codes within the chosen category)

- To delete an ICD-10 code, click the red X to the right of the code.
- Select Copy to copy the entire list.
- Select aste to paste the copied list to another user.
- Select Print to print the entire list.
- Select the edit button to change the description of the diagnosis code.

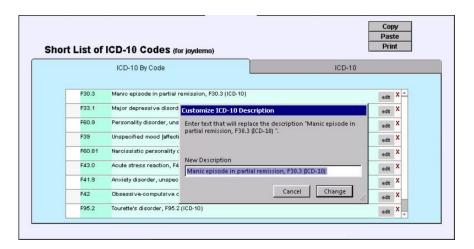

Click the button below to view a quick tutorial on how to use the ICD-10 Codes tab.

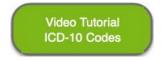

### **CUSTOM BUTTONS TAB**

The **Custom Buttons** tab allows you to view and manage the custom buttons you have created in ICANotes. When you first click on this tab, the system will automatically display all custom buttons created throughout the system.

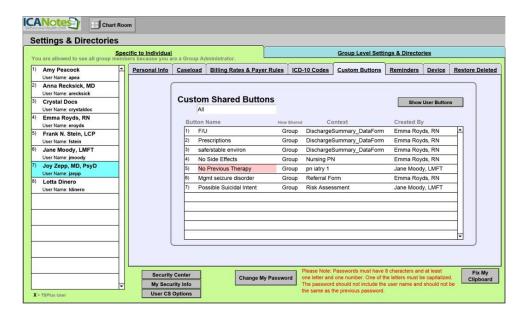

 You can display a subset of your custom buttons by selecting a particular area of the program from the dropdown menu on the left:

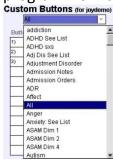

• You may choose to highlight (in red) a button on the list or share it with your entire group by clicking the appropriate checkboxes next to a custom button on the list:

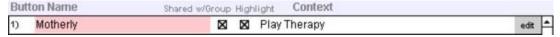

- By clicking the edit button next to a custom button, you can edit the name and content of that specific custom button, share it with selected users or disciplines, or with the entire group.
- If you want to review the list of all shared buttons in your group, click the button in the upper right-hand corner.
- If you are a Security Administrator, you will have the additional benefit of reviewing custom content buttons created by other users which have not been shared with the group.

Please click the button below to view a quick tutorial on how to use the **Custom Buttons** tab.

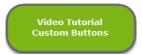

### REMINDERS TAB

The **Reminders** tab allows you to configure alerts that will be sent to you or your colleagues via the **Messaging Center**.

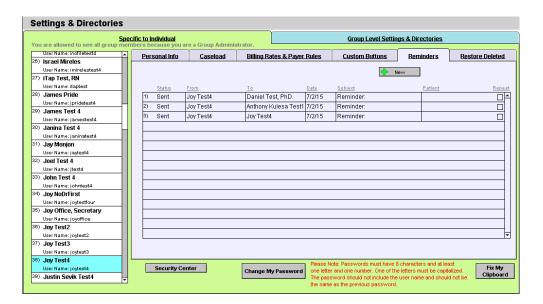

- You can start a new Reminder by clicking the button.
- A new window will open which will allow you to select from four reminder types: Patient, Clinician, Staff, or Perform AIMS Exam.

### For a Clinician Reminder:

- Select the clinician you want the reminder sent to (Recipient).
- Select the **Date** it should be sent, whether the reminder should be repeated, and at what
  interval.
- Enter a Subject for the reminder.
- Type your Message.
- Link to this Patient? Choose yes or no.
  - If yes, click on the <Click to Select> field to select the patient you want linked to the reminder.
  - After you select a patient their ID# and DOB will appear. You will then have the
    option of clicking on the field labelled Contact via to select how the patient wants to
    be contacted.
  - When you link to a patient, an icon will appear in the Reminder message. If you click on the icon, you will be able to open the patient's chart.

# For a Staff Reminder:

• Follow the steps outlined above for a Clinician Reminder, but select a staff member rather than a clinician as the Recipient.

### For a Patient Reminder:

- Select the clinician or staff member (**Recipient**) who will receive the Reminder to contact the patient.
- Select the **Date** the Reminder should be sent and whether it should be repeated and at what interval.
- Enter a **Subject** for the reminder and type your Reminder **Message**.
- Link to this Patient? Select yes or no.
  - If yes, click on the <Click to Select> field to select the patient you want linked to the Reminder. After you select a patient, their ID# and DOB will appear. You will then have the option of clicking on the field labelled Contact via to select how the patient wants to be contacted.
  - When you link to a patient, an icon will appear in the Reminder message. If you click on the icon, you will be able to open the patient's chart.

### For AIMS Exam:

 To setup a Reminder to perform an AIMS Exam, follow the steps used to create a Clinician Reminder.

### Once the reminder has been created:

 You will notice that the Patient Reminder box is now checked at the bottom of the Reminder dialog box:

Patient Reminder

The newly created Reminder will show on the tab.

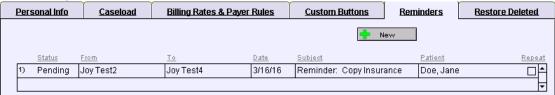

After the patient has been contacted, go to the patient's Chart Face and click the button.

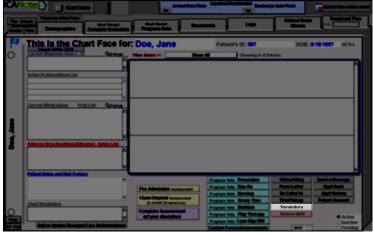

Select the Reminder you wish to view, and the Reminder dialog box will open.

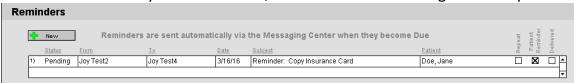

• Check the **Contacted** box; today's date will populate. You can click the Calendar icon to change the date if necessary. This checkbox is also available when accessing the reminder from the **Reminders** tab.

| ☑ Patient Reminder | Contacted     Contacted     Contact | Date 3/10/2016 |
|--------------------|----------------------------------------------------------------------------------------------------|----------------|
|                    |                                                                                                    |                |

Click the button below to view a quick tutorial on how to use the **Reminders** tab.

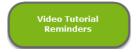

### RESTORE DELETED TAB

The **Restore Deleted** tab feature is used to restore any notes, charts, or Treatment Plans you may have deleted and now wish to have restored. All users can view those charts and notes that they have personally deleted. Group Administrators can review charts, notes, and Treatment Plans that others may have deleted as well.

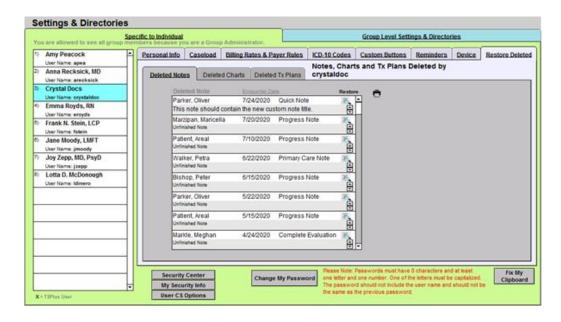

**Note:** Because deleted charts and notes are viewed by the user that took the delete action, it is necessary to know who deleted a chart or note in order to restore it. The permission to delete a chart or note may be granted or restricted within the Security Center.

To restore a chart, note, or Treatment Plan, simply click the 🔼 icon to the right of the itemized listing.

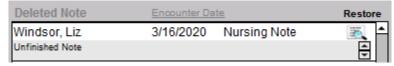

You can print a list of the Deleted Notes, Deleted Charts, or Deleted Tx Plans by clicking the 🗖 icon.

Click the button below to view a quick tutorial on how to use the **Restore Deleted** tab.

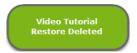

# **CREATING AND ACCESSING CHARTS**

The opening screen in ICANotes is known as the Chart Room.

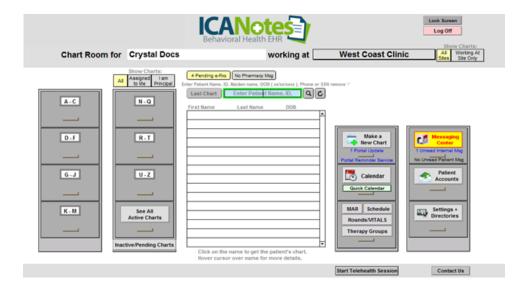

- Included in the Chart Room are two filing cabinets on the left where you will find patient charts organized alphabetically (A-C, D-F, etc.). After clicking in a particular drawer, the names of patient charts stored in that drawer will display in the middle of the screen in alphabetical order by last name. You can then scroll to the patient name whose chart you are looking for and click on it to open the patient's chart.
- You can narrow the list to all charts, charts assigned to you, and charts where you are the principal by clicking on the buttons shown below:

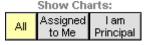

• You can search for a patient by name, ID, DOB, phone number or social security number by typing into the search field and hitting either the Enter/Return key on your keyboard or clicking the con.

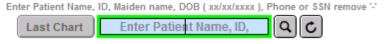

• Clicking the Last Chart button takes you to the most recently accessed chart visited during your current login session. If the button is greyed out, there is no most recent chart to recall.

# CREATING A NEW CHART

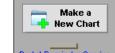

- Click on the Portal Reminder Service drawer in the Chart Room.
- A popup will appear, requiring the patient's first name, last name, and date of birth.

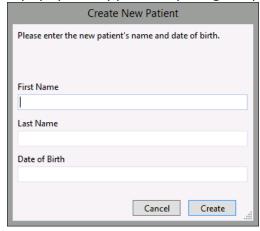

• After populating these fields, click the Continue button. The program will check to see if a chart already exists with that patient name and DOB, or a similar patient name and DOB, and alert you to help prevent creating duplicate charts.

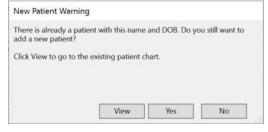

• If no similar patients currently exist within your account, the system will then bring you to the Demographics portion of the patient chart. The required fields will be highlighted in red. Fields which are helpful, but not required, are highlighted in blue.

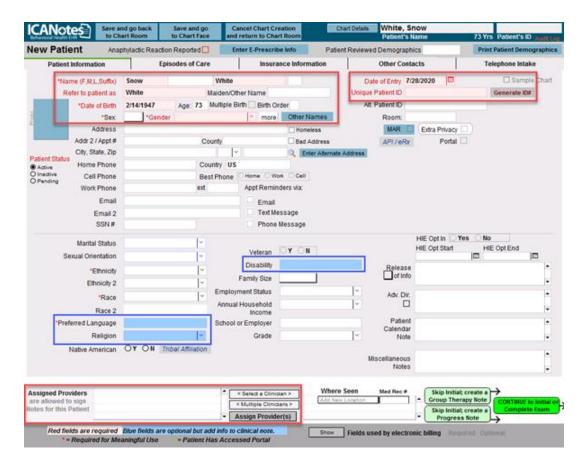

• If you intend to use ICANotes for electronic billing purposes, clicking the button in the bottom center of the screen will highlight fields which are required for billing purposes in yellow, as well as optional fields in pink.

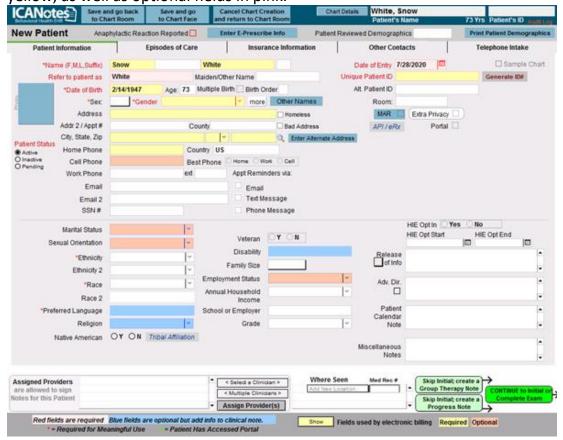

- Customers utilizing e-prescribing may be required to fill in additional fields as well, such as the patient's zip code and a home phone number.
- Security Administrators can likewise set additional mandates which will require fields be completed. If any of these fields are skipped, you will receive a prompt citing which fields require entries before saving.
- If you are using the Patient Portal, you will need to populate the patient's email address and check the Portal box (contact the ICANotes Support team for more information on utilizing the Patient Portal, or the ICANotes Sales team to inquire about enabling the Premium Patient Portal).
- A cell phone and/or email address will likewise be necessary for customers who will be utilizing ICANotes Telehealth.
- You will need to assign a provider in the lower left-hand corner of the Demographics screen. To do this, click to either **<Select a Clinician>** or select **<Multiple Clinicians>** if assigning more than one provider at once. After selecting the appropriate provider(s), click the **Assign Provider(s)** button and confirm that the provider name(s) appears on the left.

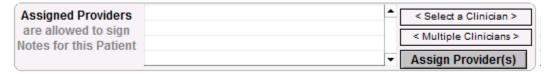

• The first assigned provider will be considered the principal provider and will be highlighted in green. You may assign other providers as needed and change the principal provider designation as appropriate by clicking the Principal button on any provider names which are not highlighted in green.

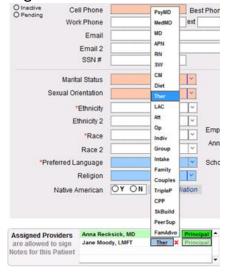

- Once the appropriate providers are assigned to the patient's chart, you have numerous options:
- The Telephone Intake Telephone Intake Form.

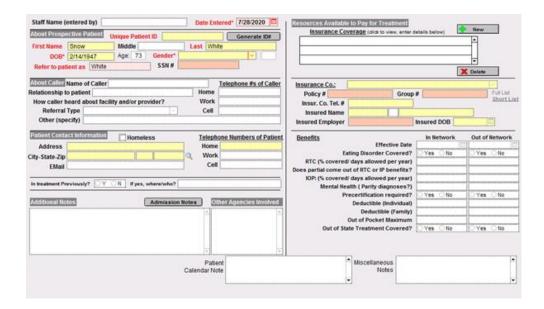

- The Save and go back to Chart Room button will save the patient's chart and return you to the Chart Room.
- The button will save the patient's chart and take you to the patient's Chart Face.
- The Cancel Chart Creation button will cancel chart creation and return you to the Chart Room.
- The Group Therapy Note button will save the patient's chart and open a new Group Therapy Note.
- The Progress Note button will save the patient's chart and open a new Progress Note.
- The Complete Exam button will save the patient's chart and open a new Complete Assessment.
- Continue filling out information in the Demographics portion of the chart, including insurance information and other contacts. The Episodes of Care to is used primarily for patients in an inpatient facility.

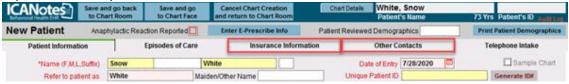

• If you will be using the billing portion of ICANotes, it is recommended that you add insurance information to the patient's chart. To do so, click into the lnsurance Information tab.

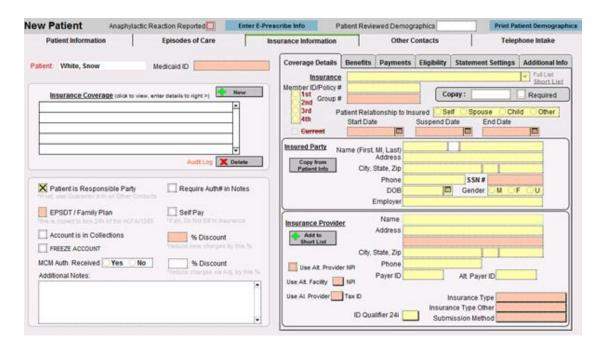

• Click the button to choose the appropriate insurance carrier from the insurance payer list.

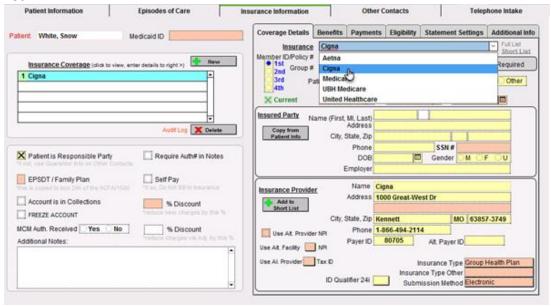

- Proceed to fill out the remaining insurance information from the patient's insurance card. If the
  insurance payer selected has been added to your group's insurance payer short list, some if not
  all insurance information will populate for you. You may prefer to use the "Show Fields used by
  electronic billing" button at the bottom to highlight required fields in yellow.
- If the patient is the insured party, use the Patient Info button to copy their patient information into the Insured Party fields. Otherwise, fill I these fields with the insured individual's information.
- Fields which are not required can be completed at any time by returning to the Demographics screen.

Please click the button below to view a quick tutorial on how to use the **Creating Charts** tab.

Video Tutorial Creating Charts

# **TELEHEALTH**

ICANotes offers a proprietary Telehealth feature that works in conjunction with the EHR. The clinician can launch a telehealth session from a scheduled appointment, patient chart, or the Chart Room. The patient receives an invitation to join the session via email or text message with a link they can click on to join the session.

The following device and browsers are compatible for patients:

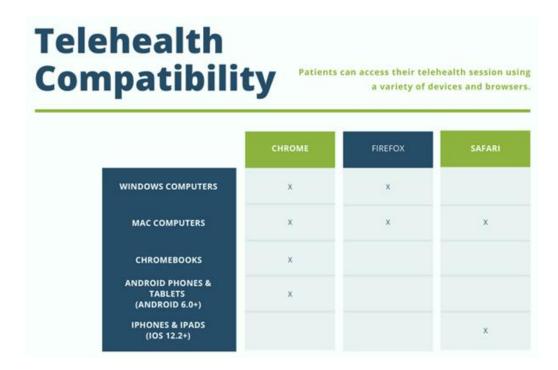

Please click the button below to view a video tutorial on installing, initiating, and troubleshooting ICANotes Telehealth.

Video Tutorial Telehealth

# TELEHEALTH SETUP (PC)

ICANotes customers on a PC can download the ICANotes telehealth application here.

1. Once downloaded, click to open the .exe file. Chrome users will see the file in the lower left corner of their browser window. For other browsers, check your Downloads folder.

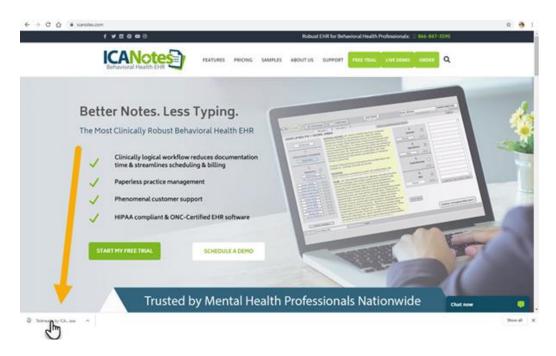

2. When your account has been enabled for Telehealth and the receiver app is downloaded, you will need to generate your Telehealth Token. This is a necessary step in order to connect your ICANotes account to the Telehealth app. You will only need to generate a Token once. If the telehealth app is deleted and later re-installed on your machine, you will need to generate a new token. The Token is found in the **Options** tab of your Individual Settings & Directories. Click the Telehealth button.

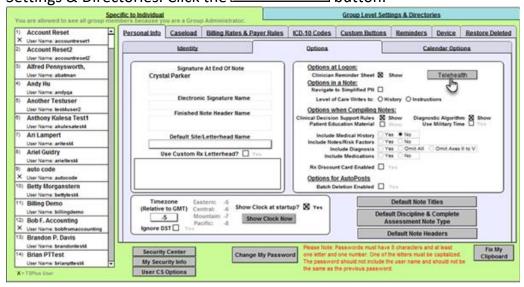

3. In the Telehealth pop-out, click the **Get Telehealth Token** button, which will generate a string of characters, as displayed below:

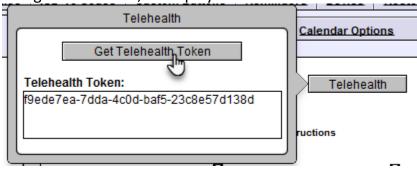

4. After clicking the Telehealth button, click the arrow at the very top center of the ICANotes screen to dropdown the menu, then click the clipboard icon.

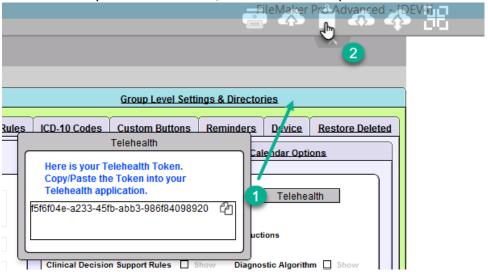

5. If you do not see the Token key in the clipboard window, go ahead and highlight it using your mouse, then right-click and choose the **copy** option to transfer the key to the clipboard window. **Alternatively, use the keyboard shortcut CTRL+C to copy.** 

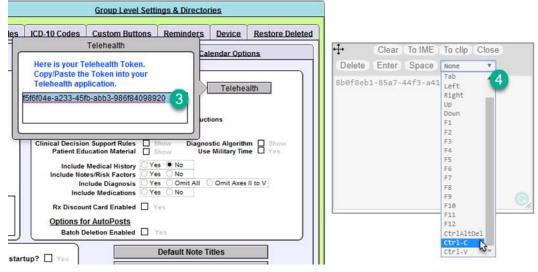

- 6. From the clipboard window, click into the dropdown and choose the **Ctrl-C** option. This is the copy functionality. The key will now be located on your computer's internal clipboard for pasting.
- 7. From your Chrome browser window or Downloads folder, double-click to launch the Telehealth by ICANotes installation file.

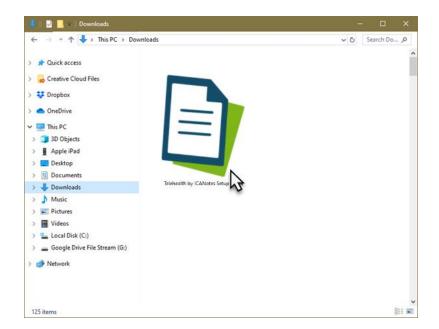

8. You may see a Windows security notice depending on your computer's security settings. Click **More Info** to expand the window and view additional options.

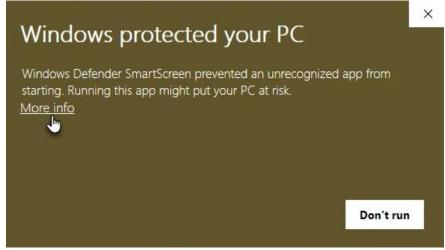

9. In the expanded view you will see the App name ad Publisher, which will display as ICANotes, LLC. Click **Run Anyway** to continue with installation.

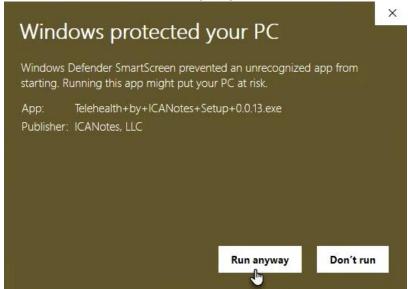

10. You'll see the progress of the installation on your screen, as seen below:

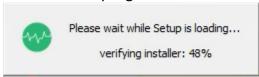

11. Once the installation is complete, click to **Finish**. If the *Run Telehealth by ICANotes* checkbox is checked, the app will open automatically.

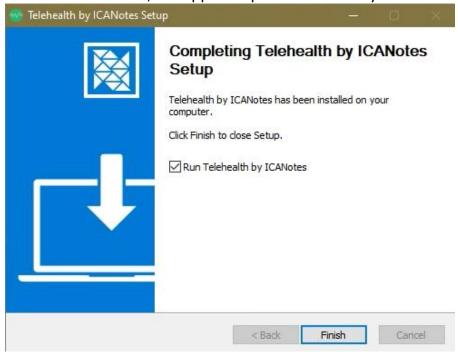

12. Otherwise, click the new shortcut icon on your desktop to open the Telehealth receiver file. This icon is automatically included with the installation.

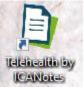

13. Once the Telehealth app is launched, you will be prompted to enter your ICANotes username. This is case-sensitive and the same username you use to login to the ICANotes application.

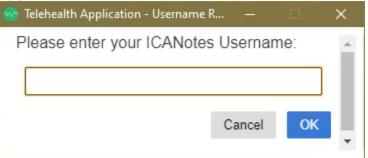

14. Next, you'll enter the Telehealth Token generated in Settings & Directories. Paste or type the alphanumeric token ID into the field. The ICANotes Teletoken is case sensitive – it is

highly suggested to copy and then paste into this field. Use the keyboard shortcut CTRL+V to paste your telehealth token into the window.

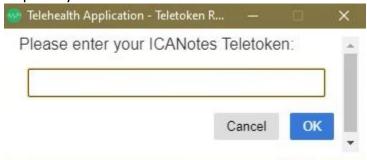

15. Once entered, you'll see the ICANotes Telehealth splash screen:

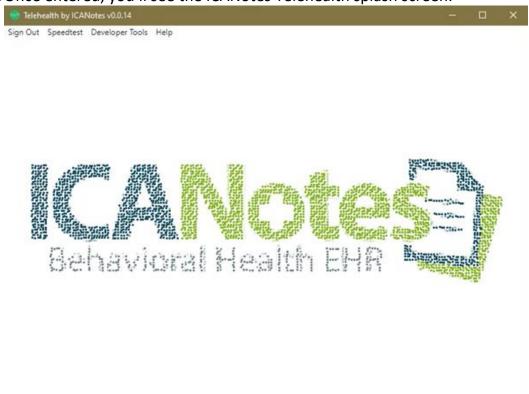

Keep this window open for as long as is necessary. You can position the window as needed, clicking-and-dragging it across the screen or to a secondary monitor. The window itself is programmed to always sit on top of other open applications so that it will remain within primary view. It's best to have the receiver open before initiating a telehealth session but can be opened once a patient invitation has been sent. It is recommended you close other apps during a telehealth session (excluding ICANotes).

Now that setup is complete, you are ready to invite patients to join a telehealth session.

# TELEHEALTH SETUP (MAC)

ICANotes customers on a Mac can download the ICANotes telehealth application here.

1. Once downloaded, click your Downloads icon in the bottom tray, as seen below:

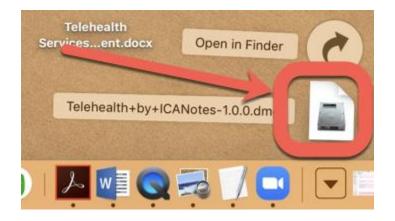

2. This window should populate on your screen. If not, click on the Telehealth+by+ICANotes file in Downloads. Drag the Telehealth by ICANotes into the Applications folder.

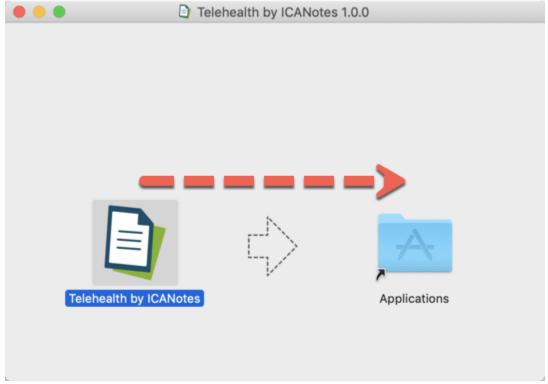

3. Go to your Finder and under Applications, locate the Telehealth by ICANotes file. Right-click and choose **Open** to start installation. Please note, you will need to follow these instructions for the first time to run the application. DO NOT double click the icon; instead, right-click and choose **Open**.

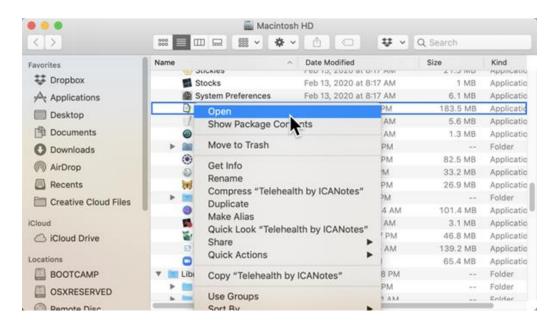

4. You may receive the following warning. If so, click the **Open** button.

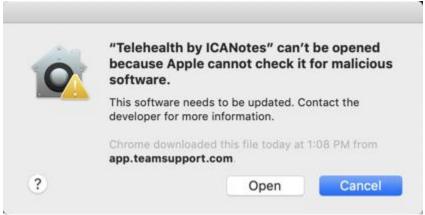

5. If the icon does not populate on your desktop, drag the Telehealth by ICANotes icon from your Applications folder to your desktop. Double-click the icon.

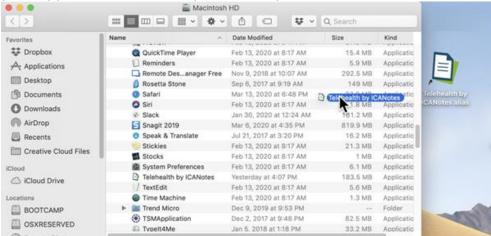

6. When your account has been enabled for Telehealth and the receiver app is downloaded, you will need to generate your Telehealth Token. This is a necessary step in order to connect your ICANotes account to the Telehealth app. You will only need to generate a Token once. If the telehealth app is deleted and later re-installed on your machine, you will

need to generate a new token. The Token is found in the **Options** tab of your Individual Settings & Directories. Click **Telehealth**.

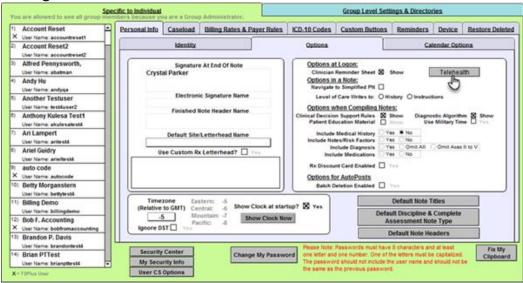

7. In the Telehealth pop-out, click to **Get Telehealth Token**, which will generate a string of characters, as displayed below:

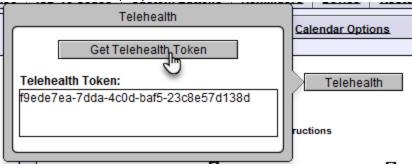

8. After clicking the Telehealth button, click the arrow at the very top center of the ICANotes screen to dropdown the menu, then click the clipboard icon.

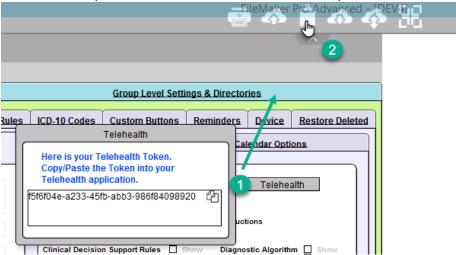

9. If you do not see the Token key in the clipboard window, go ahead and highlight it using your mouse, then right-click and choose the **copy** option to transfer the key to the clipboard window.

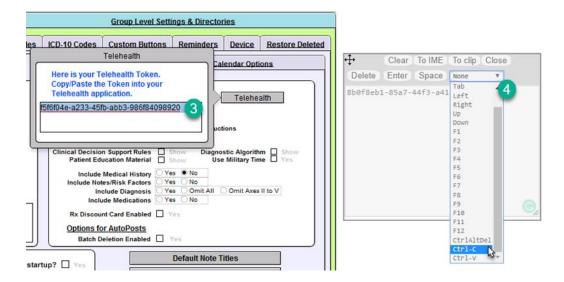

- 10. From the clipboard window you can highlight the key, right-click and choose **copy** from the dropdown menu. Or, click into the dropdown and click the **Ctrl-C** option. This is the copy functionality. The key will now be located on your computer's internal clipboard for pasting.
- 11. Right-click the icon on your desktop and choose **Open** from the dropdown menu.

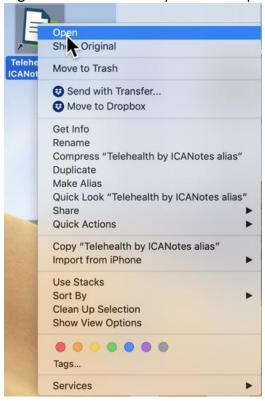

12. Once the Telehealth app is launched, you will be prompted to enter your ICANotes username. The username is case sensitive.

Please enter your ICANotes Username:

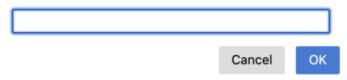

13. Next you will paste or type the alphanumeric Token ID into the field. The Token is case sensitive. It's strongly suggested to copy and then paste the Token into this area. Use the keyboard shortcut CMD+V to paste your Telehealth Token into the window.

Please enter your ICANotes Teletoken:

| I |        |    |
|---|--------|----|
|   | Cancel | ОК |

14. Once entered, you'll see the ICANotes Telehealth splash screen:

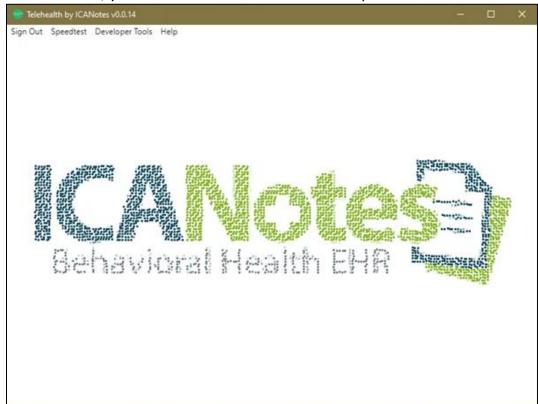

Keep this window open for as long as is necessary. You can position the window as needed, clicking-and-dragging it across the screen or to a secondary monitor. The window itself is programmed to always sit on top of other open applications so that it will remain within primary view. It's best to have the receiver open before initiating a telehealth session but can be opened once a patient invitation has been sent. It is recommended you close other apps during a telehealth session (excluding ICANotes).

Now that setup is complete, you are ready to invite patients to join a telehealth session.

# INITIATING A TELEHEALTH SESSION (PC)

To initiate a Telehealth session, you'll send an email or text message (if enabled) invitation to the patient. First, check to make sure their email address and/or cell phone number are current in Demographics.

From the Chart Room, click to go to a patient's chart, then click into **Demographics**. Check the Email field to make sure the patient's email is present. For text messaging, check the Cell Phone field for accuracy.

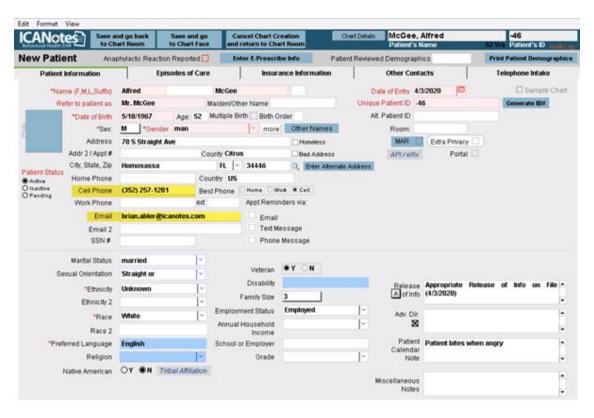

Telehealth sessions can be initiated from three locations:

- From the Chart Room
  - When you click Start Telehealth Session you will be prompted with a Find Patient window. Search for the patient, then the session will initiate from the Chart Face.

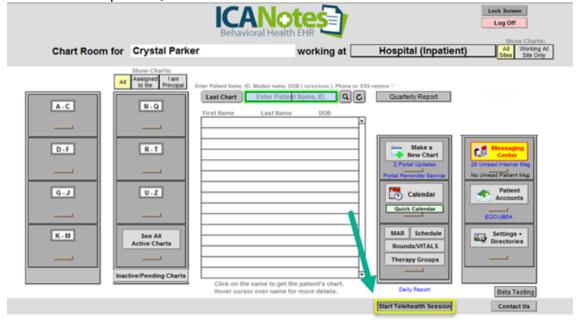

From the Chart Face

 From the patient's Chart Face, click Start Telehealth Session, located in the bottom left corner (under Add or Update Managed Care Authorizations).

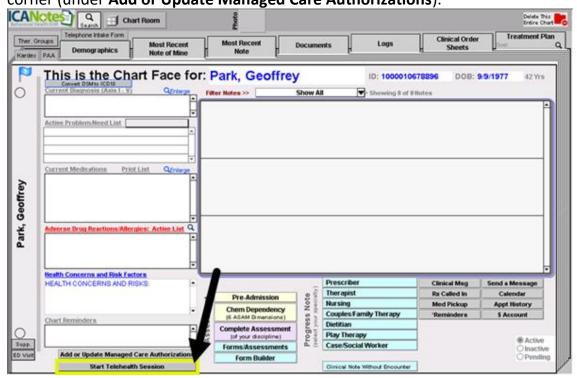

- From the Calendar (Event Details)
  - From the Calendar, click to open the Event Details window for the scheduled appointment, then click Start Telehealth Session.

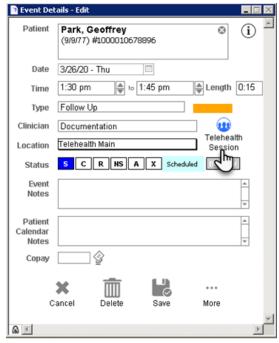

Once you've searched for the patient via either of these starting points, you will receive a pop-up asking you to choose whether to invite the client via Text or Email.

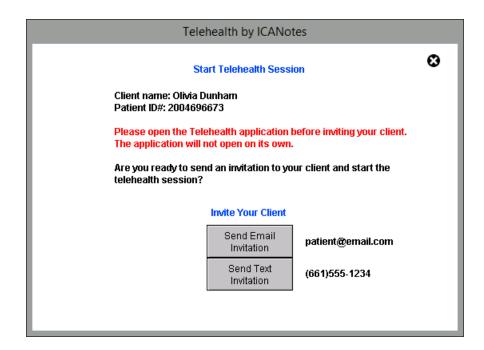

If the patient has no current email address or cell phone number in Demographics, you'll see a red text notification next to the appropriate field alerting you to the missing information. Add the missing information in Demographics to proceed with that invitation method.

Click either option to send the session invitation. If you don't intend to start the session, click the X at the top right corner to cancel. Otherwise, click **OK** to launch.

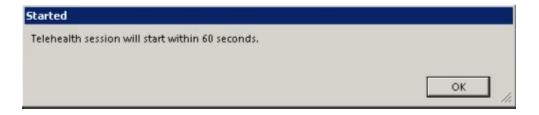

At this point, the patient will receive an email or text message inviting them to join the Telehealth session. **Please note**, this link is only available for five (5) clicks or one (1) hour. If needed, reopen a session following the steps above which will provide a new link for you and your patient.

#### Example of Email invitation:

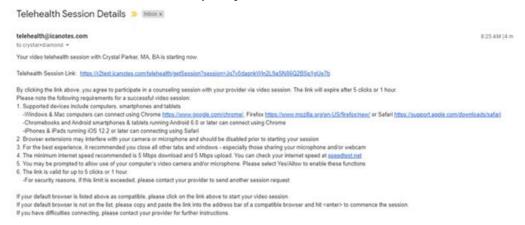

Example of Text Message invitation:

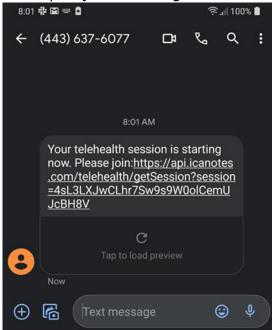

Patients have access to the Telehealth session using a variety of devices and browsers:

• Windows: Chrome, Firefox

• Mac/Apple: Chrome, Firefox, Safari

• Chromebook: Chrome

Android Phones and Tablets (Android 6.0+): Chrome

• iPhone/iPad (iOS 12.2+): Safari

Your Telehealth splash screen will activate. First you will receive an echo test. Say a few words and confirm if you hear the audio (you'll hear your own voice repeated back to you).

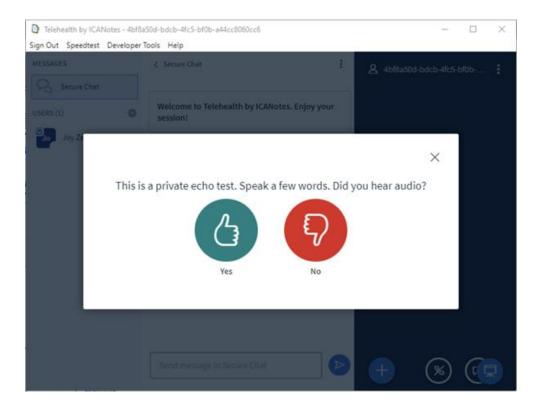

You will then be prompted for the webcam settings. Make adjustments as needed and then click the **Start Sharing** button.

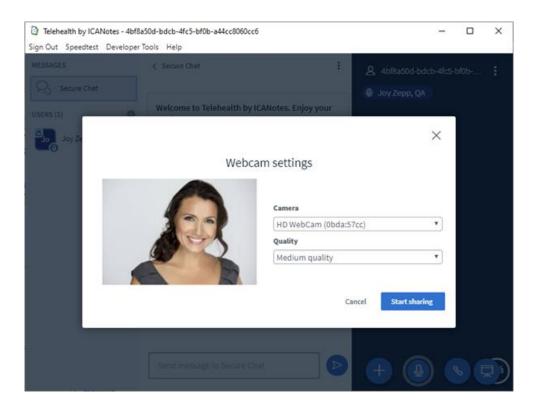

The patient will follow the link contained in the notification to launch the Telehealth session from their computer or device (by cell phone, tablet, PC or Mac). You'll see the patient appear on screen once they have successfully connected. The patient's picture will load into your session. The Telehealth session will remain on the top of your desktop so you can create your note for the patient while you conduct therapy.

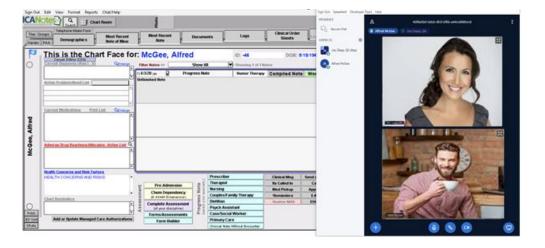

In the top right of the Telehealth window you will have the following options:

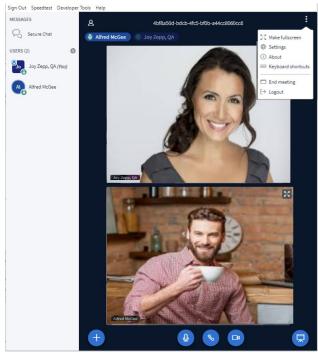

- Make fullscreen
- Settings
- About
- Keyboard shortcuts
- End meeting
- Logout

In the bottom center of the Telehealth session you have the following options:

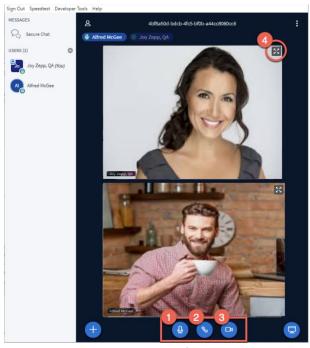

- 1. Mute your microphone
- 2. Leave audio
- 3. Turn off webcam
- 4. Fullscreen

You can type into the Secure Chat channel to engage in a text-chat, which the patient can also participate in.

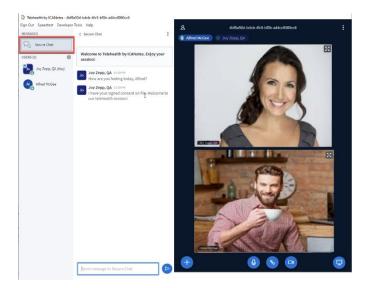

Within Settings next to the User listing, you have the following options:

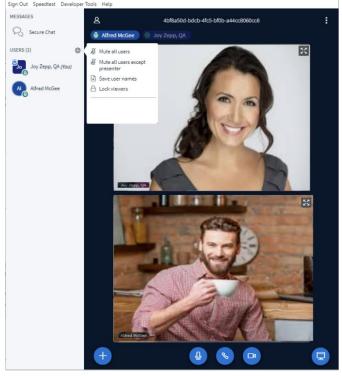

- Mute all users
- Mute all users except presenter
- Save usernames
- Lock viewers

Once you select End Meeting from the dropdown menu option at the top right, you will receive a popup confirmation. Click **Yes** to end the session.

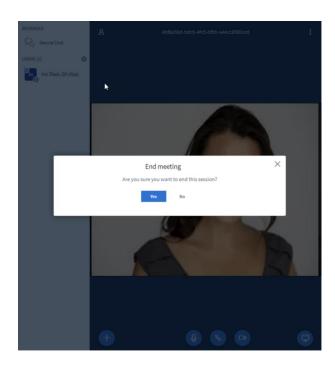

# INITIATING A TELEHEALTH SESSION (MAC)

To initiate a Telehealth session, you'll send an email or text message (if enabled) invitation to the patient. First, check to make sure their email address and/or cell phone number are current in Demographics.

From the Chart Room, click to go to a patient's chart, then click into **Demographics**. Check the Email field to make sure the patient's email is present. For text messaging, check the Cell Phone field for accuracy.

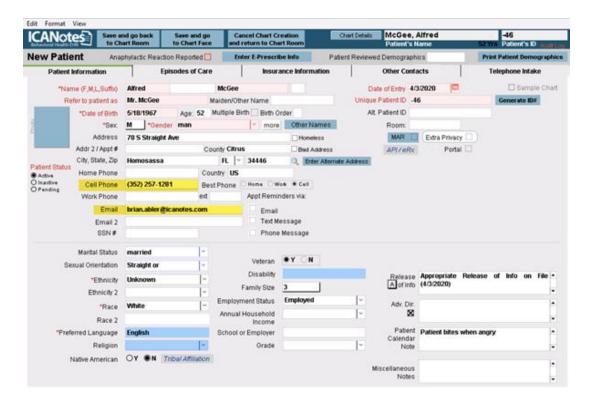

Telehealth sessions can be initiated from three locations:

- From the Chart Room
  - When you click **Start Telehealth Session** you will be prompted with a *Find Patient* window. Search for the patient, then the session will initiate from the Chart Face.

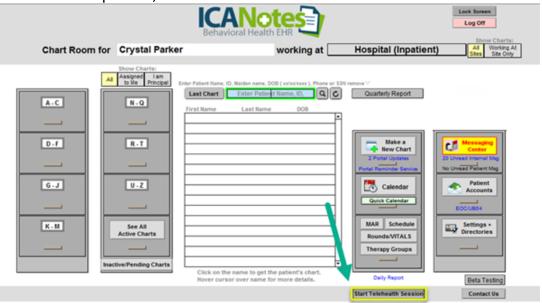

- From the Chart Face
  - From the patient's Chart Face, click Start Telehealth Session, located in the bottom left corner (under Add or Update Managed Care Authorizations).

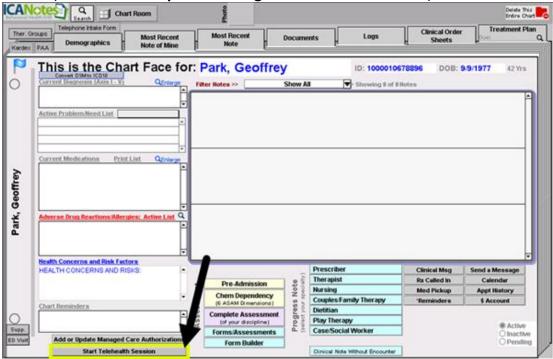

- From the Calendar (Event Details)
  - From the Calendar, click to open the Event Details window for the scheduled appointment, then click Start Telehealth Session.

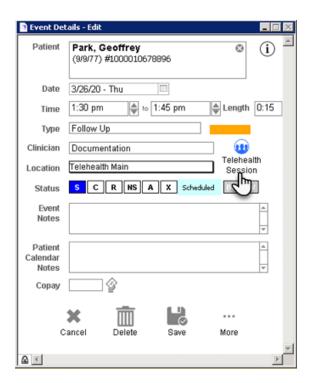

Once you've searched for the patient via either of these starting points, you will receive a pop-up asking you to choose whether to invite the client via Text or Email.

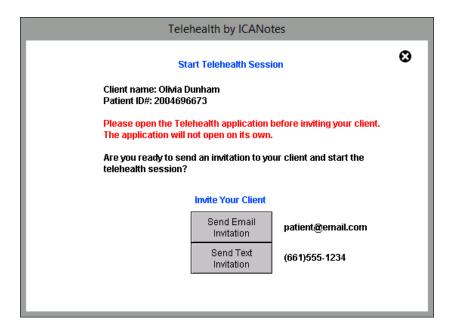

If the patient has no current email address or cell phone number in Demographics, you'll see a red text notification next to the appropriate field alerting you to the missing information. Add the missing information in Demographics to proceed with that invitation method.

Click either option to send the session invitation. If you don't intend to start the session, click the X at the top right corner to cancel. Otherwise, click **OK** to launch.

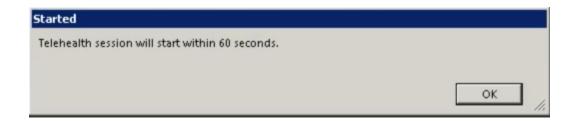

At this point, the patient will receive an email or text message inviting them to join the Telehealth session. **Please note**, this link is only available for five (5) clicks or one (1) hour. If needed, reopen a session following the steps above which will provide a new link for you and your patient.

# 

# Example of Text Message invitation:

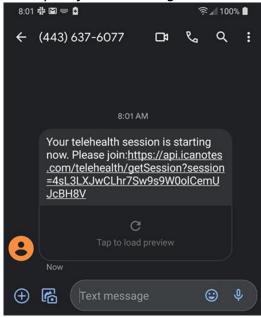

Patients have access to the Telehealth session using a variety of devices and browsers:

- Windows: Chrome, Firefox
- Mac/Apple: Chrome, Firefox, Safari
- Chromebook: Chrome
- Android Phones and Tablets (Android 6.0+): Chrome
- iPhone/iPad (iOS 12.2+): Safari

Your Telehealth splash screen will activate. First, you will receive a request to access your microphone. Click **OK**.

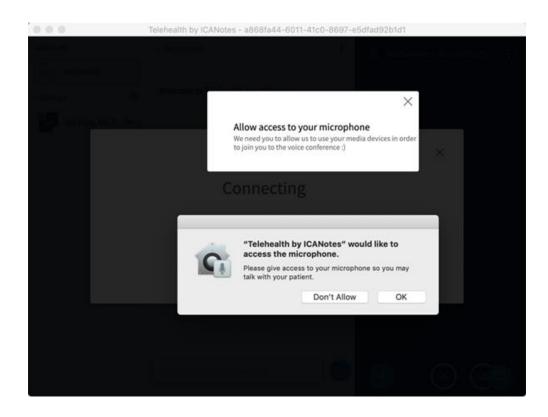

You will then be prompted for the webcam settings. Make adjustments as needed and then click the **Start Sharing** button. You may also need to click **OK** to access the camera.

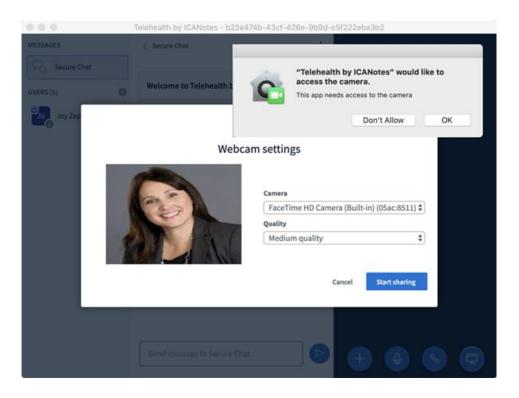

The patient will follow the link contained in the notification to launch the Telehealth session from their computer or device (by cell phone, tablet, PC or Mac). You'll see the patient appear on the screen once they have successfully connected. The patient's picture will load into the session. The Telehealth session will remain on top of your desktop so you can create your note for the patient while you conduct therapy.

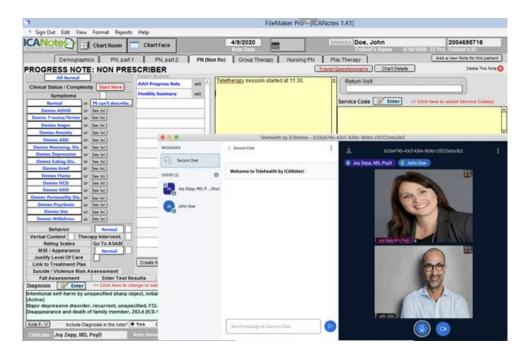

In the top right of the Telehealth window you will have the following options:

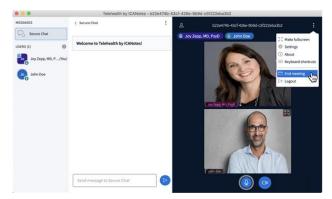

- Make fullscreen
- Settings
- About
- Keyboard shortcuts
- End meeting
- Logout

In the bottom center of the Telehealth session you have the following options:

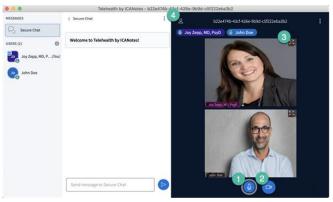

- 1. Mute your microphone
- 2. Turn off webcam
- 3. Make client fullscreen
- 4. Make Telehealth screen larger

You can type into the Secure Chat channel with your patient, and the patient will be able to use this feature with you (1). You can minimize the Secure Chat channel by clicking on the arrow (2) as shown below:

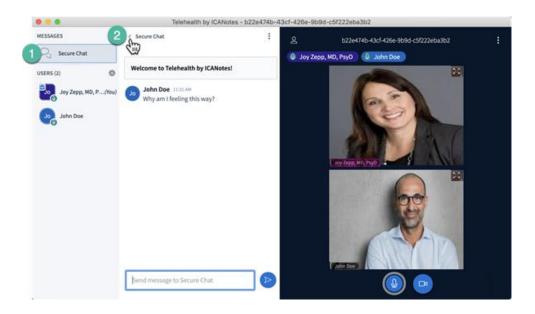

While minimized, if your patient sends you a message, a number will appear in the top left corner. Click on Secure Chat to reopen the Secure Chat window, as seen below:

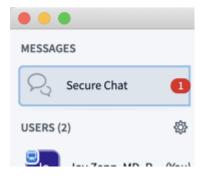

In Settings, there are additional options you can utilize:

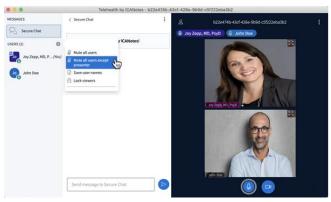

- Mute all users
- Mute all users except presenter
- Save usernames
- Lock viewers

Once you select **End Meeting** (from the dropdown menu option in the top right), you will receive a pop-up confirmation. Click **Yes** to end.

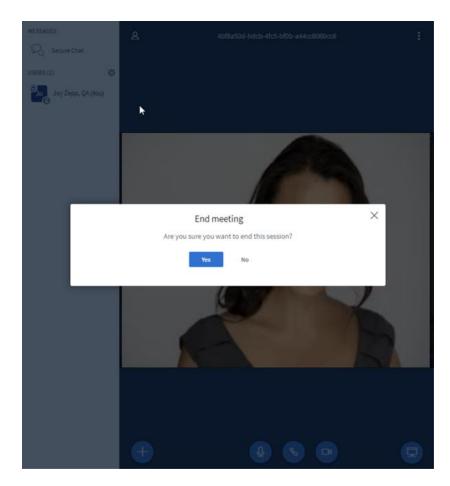

When the session ends, click the **OK** button.

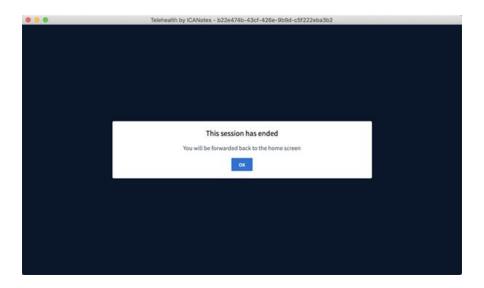

Your Telehealth screen will briefly flash this window:

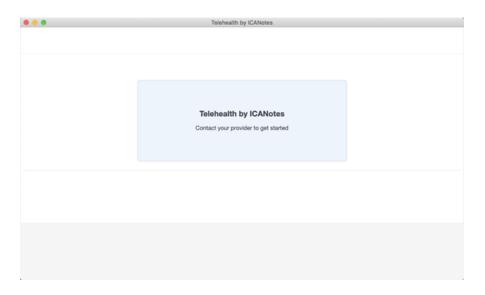

The screen will return to the starting splash screen. You are now ready to start another Telehealth session.

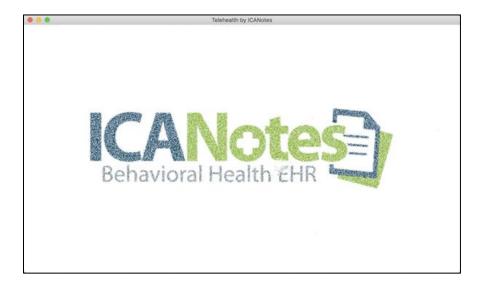

#### TELEHEALTH FAQ'S

What follows are some frequently asked questions pertaining to the ICANotes Telehealth service.

#### Is Telehealth secure?

ICANotes Telehealth is HIPAA compliant and a secure, fully featured and comprehensive behavioral health telemedicine application. An email is sent to the client from the clinician within ICANotes. The client then clicks the secured, encrypted link. Once the link is accessed, the Telehealth session begins within the web browser. No download is needed on the client's side.

### What equipment will I need?

- 1. A broadband internet connection
- 2. Computer (desktop or laptop)
- 3. Webcam
- 4. Microphone

# Can I prescribe medicine using Telehealth?

Yes, utilizing e-prescribing you can send prescriptions electronically in conjunction with the Telehealth application.

### Do I need to attest to an insurance company before providing Telehealth service?

At this time, ICANotes encourages clinicians to attest to an insurance company prior to providing telehealth service. However, some insurance companies have waived attestation at this time. Check with your payers to see if attestation has been waived.

#### How do I schedule my Telehealth appointments?

The ICANotes Calendar has a direct link to our Telehealth solution. You can schedule clients on the ICANotes Calendar and then initiate a session from Event Details.

#### Does my patient need to consent to telehealth services?

Telehealth consent varies by each state and payer source. A standard Telehealth Services Informed Consent form can be found in Forms/Assessments within each patient's chart.

• • • • •